**hp** photosmart 320 series digitalni fotoaparat

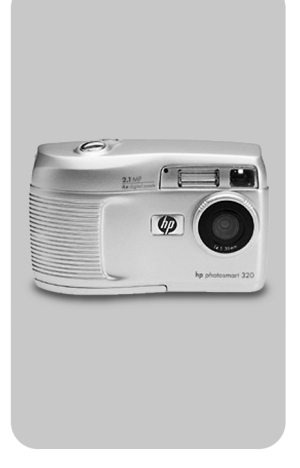

# uporabniški .<br>priročnik

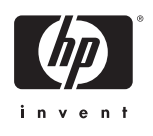

Informacije o blagovnih znamkah in avtorskih pravicah

© Copyright 2002 Hewlett-Packard Company

Vse pravice pridržane. Dokument ali njegove dele je prepovedano fotokopirati, reproducirati ali prevajati v druge jezike brez predhodnega pisnega dovoljenja podjetja Hewlett-Packard Company.

Informacije v dokumentu se lahko spremenijo brez poprejšnje najave. Hewlett-Packard ni odgovoren za napake v njem ali za škodo, ki bi lahko nastala v povezavi z dobavo, izvajanjem ali uporabo tega gradiva.

Microsoft® in Windows® so ameriške zaščitene blagovne znamke korporacije Microsoft.

Apple, Macintosh in Mac so zaščitene blagovne znamke korporacije Apple Computer, Inc.

Logotip SD je blagovna znamka.

Odlaganje materialov

V izdelku HP so ti materiali, s katerimi je potrebno ob koncu njihove življenjske dobe pazljivo ravnati:

- V AA baterijah so alkalični manganov in cinkov dioksid ali litijev in železov sulfid.
- z Spajke in plasti, s katerimi so prevlečeni nekateri deli, vsebujejo svinec.

Odlaganje teh materialov je zaradi varstva okolja morda urejeno z zakonom. Če želite izvedeti več o odlaganju nevarnih materialov, se obrnite na območno [okoljevarstveno enoto ali na Electronic Industries Alliance](www.eiae.org)  (EIA) (www.eiae.org).

# Vsebina

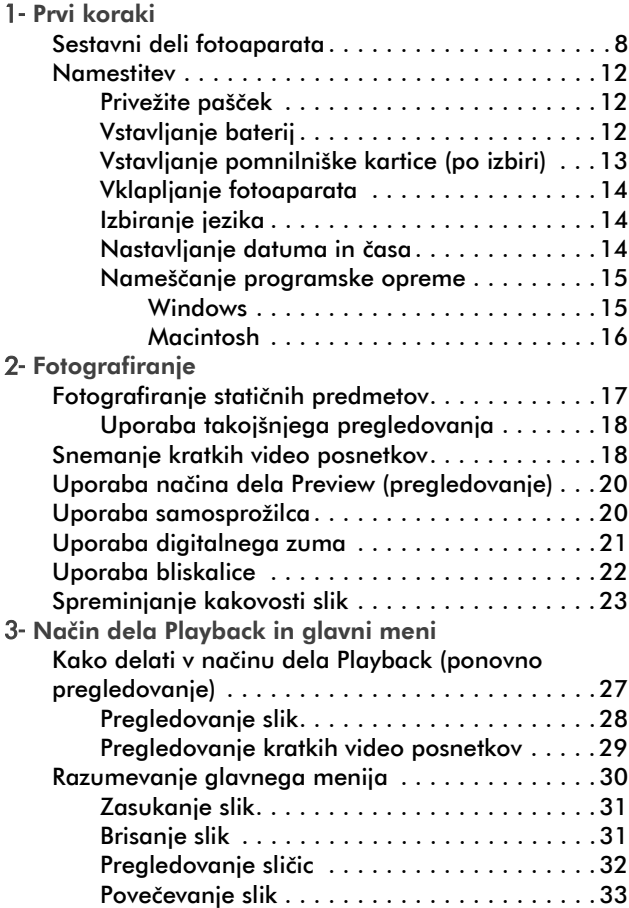

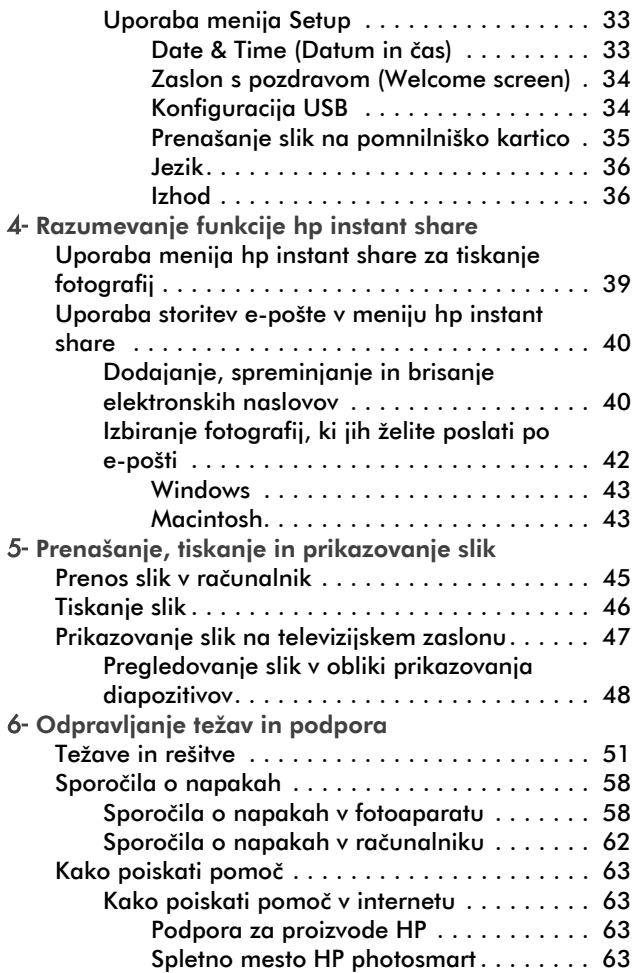

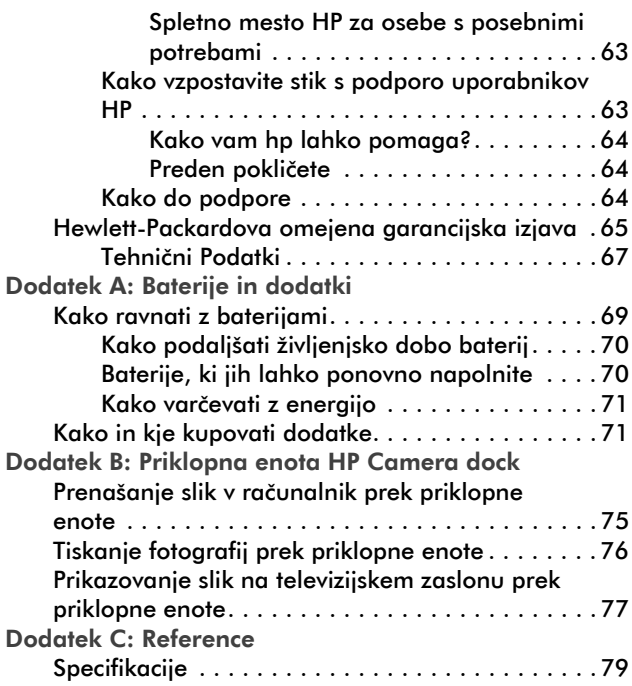

6 hp photosmart 320 uporabniški priročnik

### <span id="page-8-1"></span><span id="page-8-0"></span>Prvi koraki 1

Digitalni fotoaparat HP Photosmart 320 je aparat z ločljivostjo 2,1 milijona pik, digitalnim zumom in 8 MB notranjega pomnilnika. Pomnilnik lahko razširite z nakupom optične pomnilniške kartice.

V meniju Share lahko izbirate slike, ki jih želite natisniti ali poslati prek elektronske pošte. Ko se povežete z računalnikom, lahko izbrane slike samodejno natisnete ali pošljete prek elektronske pošte. Izbrane fotografije pa lahko natisnete tudi brez uporabe računalnika, in sicer neposredno z nekaterimi tiskalniki HP.

Možnosti uporabe fotoaparata lahko povečate z nakupom priklopne enote HP Photosmart 8881 Camera Dock. Priklopna enota omogoča enostaven prenos slik v računalnik in tiskalnik; omogoča pa tudi ogled slik na televizijskem ekranu, in sicer si na zaslonu lahko ogledate posamezne slike ali pa cel niz posnetih fotografij.

OPOMBA Nastavek za priklopnik je del ohišja fotoaparata. Omogoča uporabo priklopne enote HP Camera Dock z digitalnim fotoaparatom hp photosmart 320 (in drugimi

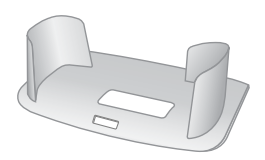

fotoaparati tega modela). Ne uporabljajte nastavka brez priklopne enote, in NE odstranjujte ga z ohišja fotoaparata. Navodila za uporabo nastavka so v poglavju o priklopni enoti in v dodatku B tega priročnika.

# <span id="page-9-0"></span>Sestavni deli fotoaparata

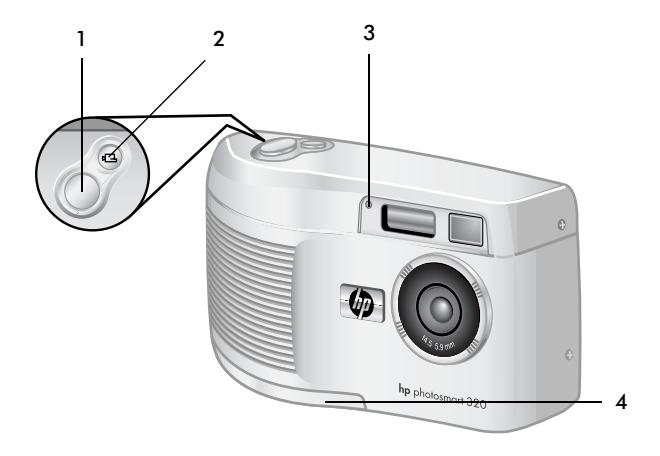

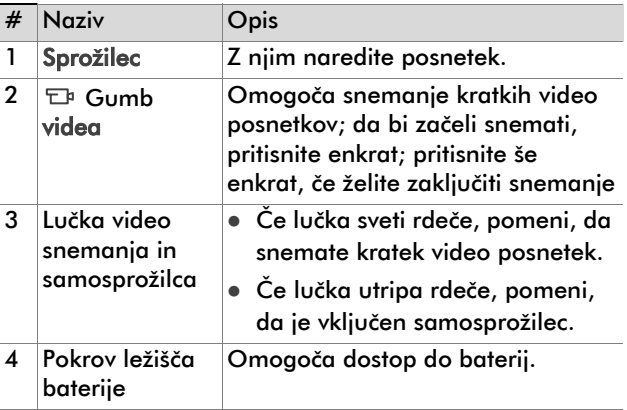

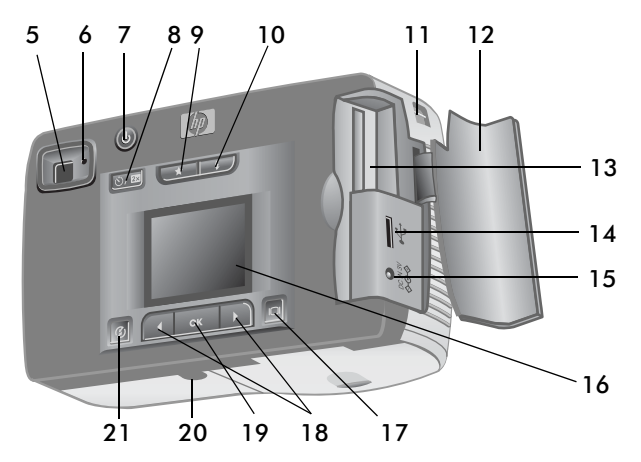

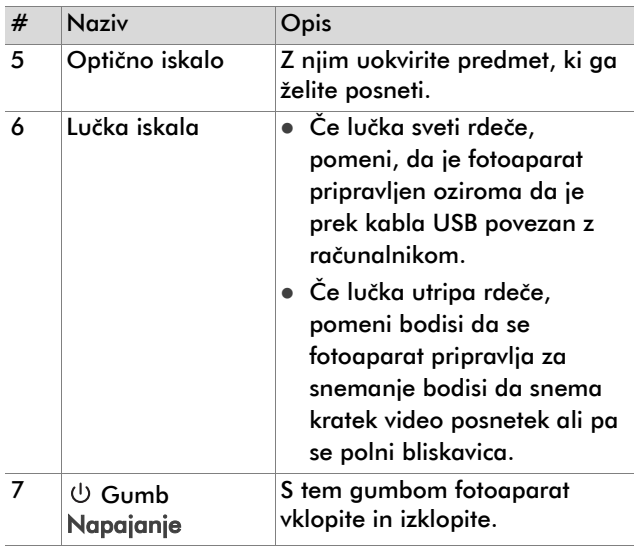

1-Prvi koraki 9

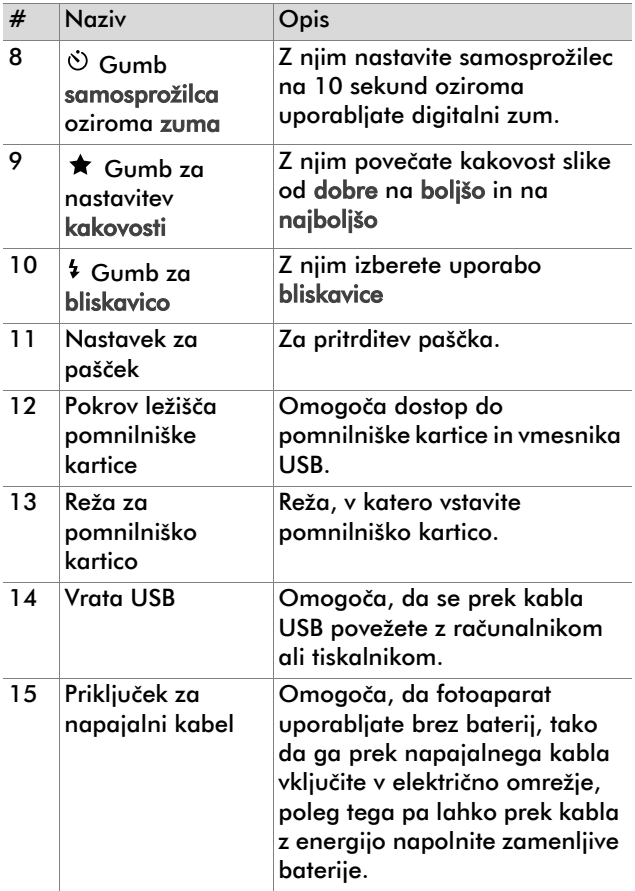

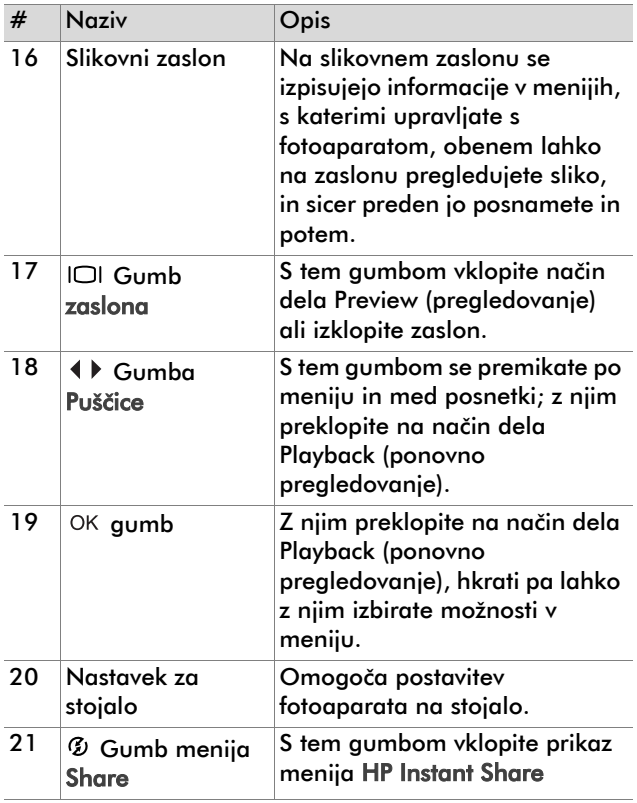

# <span id="page-13-0"></span>Namestitev

## <span id="page-13-1"></span>Privežite pašček

Privežite pašček tako, kot to prikazuje ilustracija.

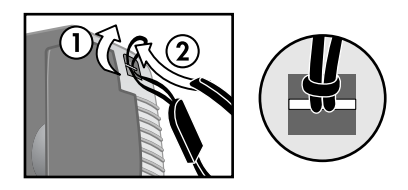

OPOMBA Pašček boste najlaže privezali tako, da ga vstavite v nastavek s spodnje strani fotoaparata.

# <span id="page-13-2"></span>Vstavljanje baterij

1 Na spodnjem delu fotoaparata dvignite pokrov ležišča baterije.

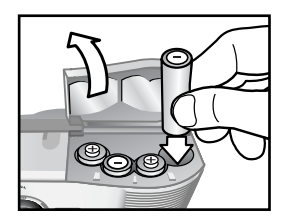

2 Vstavite baterije tako, kot je to prikazano na ilustraciji.

OPOMBA Če želite izvedeti več o baterijah, poglejte v [Dodatek A: Baterije in dodatki na strani 67.](#page-68-2)

### <span id="page-14-0"></span>Vstavljanje pomnilniške kartice (po izbiri)

Velikost pomnilnika za shranjevanje slik in kratkih video posnetkov na pomnilniški kartici v fotoaparatu hp photosmart 320 je 8 MB. Če želite razširiti prostor za shranjevanje slik in kratkih video posnetkov, lahko naknadno kupite pomnilniško kartico. Ko slike prenesete v računalnik, lahko kartico ponovno uporabite.

1 Dvignite pokrov ležišča pomnilniške kartice.

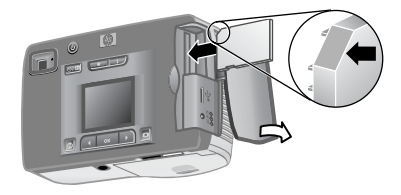

- 2 Vstavite pomnilniško kartico tako, kot je to prikazano na ilustraciji.
- 3 Zaprite pokrov ležišča pomnilniške kartice.
- Če želite pomnilniško kartico odstraniti, jo izvlecite.

# <span id="page-15-0"></span>Vklapljanje fotoaparata

• Če želite vklopiti fotoaparat, pritisnite gumb napajanje . Ko lučka iskala sveti rdeče, je fotoaparat pripravljen.

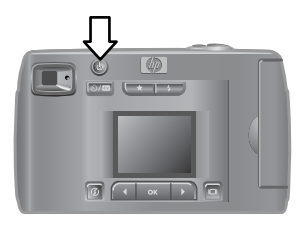

# <span id="page-15-1"></span>Izbiranje jezika

Ko prvič vklopite fotoaparat, se na zaslonu prikaže to sporočilo, ki vas pozove k izbiri jezika.

- 1 Z gumboma puščice  $\leftrightarrow$  se pomaknite na jezik, ki ga želite uporabliati.
- $2$  Pritisnite OK in s tem določite želeni jezik.

## <span id="page-15-2"></span>Nastavljanje datuma in časa

1 Pritiskajte gumb OK, vse dokler se ne prikaže želena oblika  $dd{\mathbf{u}} = \mathbf{m}$  = mesec,  $\mathbf{D} = \mathbf{d}\mathbf{a}\mathbf{n}$ .  $Y =$  leto). Pritisnite gumb puščice  $\blacktriangleright$  ki kaže desno in označite datum.

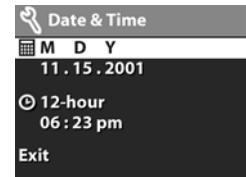

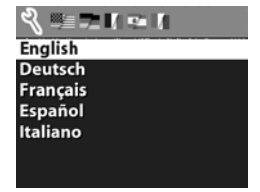

- 2 Pritisnite OK in s tem potrdite prvo vrednost, nato pa z gumbi to vrednost lahko spreminjate. Pritisnite OK in izbor potrdite. Ostale vrednosti nastavite na enak način.
- 3 Pritisnite gumb , če želite označiti obliko za prikaz časa in nato še gumb OK, če želite obliko spremeniti.
- 4 Pritisnite gumb  $\rightarrow$  in s tem označite čas. Nastavite vrednosti za čas, tako kot ste v 2. koraku nastavili vrednosti za datum.
- 5 Ko ste nastavili datum in čas, pritisnite gumb  $\mathbf{b}$ , da bi označili Exit, nato pa pritisnite OK.

Če boste odstranili baterije iz fotoaparata za dlje od desetih minut, boste morali datum in čas morda ponovno nastaviti. Če želite izvedeti več o baterijah, poglejte v [Dodatek A: Baterije in dodatki na strani 67.](#page-68-2)

### <span id="page-16-0"></span>Nameščanje programske opreme

Programska oprema omogoča prenos slik iz fotoaparata, njihovo pregledovanje, tiskanje in pošiljanje po elektronski-pošti. Omogoča tudi konfiguracijo menija Share v fotoaparatu.

OPOMBA Če želite, da bo program HP Photo&Imaging pravilno deloval v računalnikih, v katerih se izvaja sistem Windows, morate imeti nameščen brskalnik Internet Explorer (Service Pack 2).

#### <span id="page-16-1"></span>**Windows**

- 1 V računalnikov CD ROM vstavite CD HP Photo & Imaging. Samodejno se prikaže namestitveno okno.
- OPOMBA Če se namestitveno okno ne prikaže, kliknite Start, nato še Run. Vtipkajte  $X: \mathcal{S}etub.exeb$ , kjer je X črka pogona CD.

2 Kliknite Next, nato pa sledite navodilom na zaslonu in dokončajte namestitev programske opreme.

#### Kako namestiti programsko opremo »bonus«

- 1 Kliknite Start, nato še Run in v okence Open vtipkajte  $X: \mathsf{|\mathit{Bonus}|\mathit{setup}.\mathit{exe}|\mathit{k}|\mathit{ier}|\mathit{ie} \mathit{X} \mathit{c}'\mathit{rk}\mathit{a} \mathit{pogona}|\mathit{CD}|}.$
- 2 Kliknite OK, sledite navodilom na zaslonu in dokončajte namestitev programske opreme »bonus«.

#### <span id="page-17-0"></span>Macintosh

- 1 V računalnikov CD ROM vstavite CD HP Photo & Imaging.
- 2 Na namizju dvokliknite ikono CD-ja.
- 3 Dvokliknite ikono Installer.
- 4 Sledite navodilom na zaslonu in dokončajte namestitev programske opreme.

<span id="page-18-0"></span>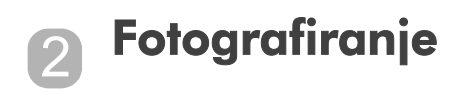

# <span id="page-18-1"></span>Fotografiranje statičnih predmetov

Fotografirate lahko tako, da je slikovni zaslon vključen ali izključen. Kako fotografirati:

- 1 Z iskalnikom uokvirite predmet, ki ga želite fotografirati.
- 2 Mirno držite fotoaparat in pritisnite sprožilec. Fotoaparat prilagodi osvetlitev in naredi posnetek.

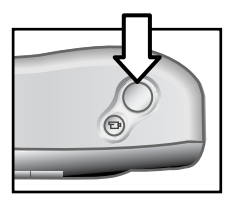

Da bi zagotovili ostro sliko tudi v slabših svetlobnih razmerah, postavite fotoaparat na stojalo in poskrbite za kontraste.

Če slikate v slabših svetlobnih razmerah in želite zagotoviti najboljšo osvetlitev osebe, ki ni oddaljena več kot dva metra, vklopite bliskalico. Če pa je oseba ali pokrajina oddaljena od fotoaparata več kot dva metra, izklopite bliskalico, postavite fotoaparat na stojalo in s tem preprečite zamegljenost posnetka. Ko je bliskalica izklopljena, boste z daljšim osvetlitvenim časom dosegli boljšo ostrino slike.

Če lučka iskala utripa rdeče, morate počakati preden začnete fotografirati. To namreč pomeni, da se fotoaparat pripravlja oziroma da se polni bliskalica ali pa se v fotoaparatu dogaja nekaj drugega. Če želite izvedeti več o odpravljanju težav, poglejte v [Poglavje 6:](#page-50-2)  [Odpravljanje težav in podpora na strani 49](#page-50-2).

# <span id="page-19-0"></span>Uporaba takojšnjega pregledovanja

Ko ste naredili posnetek, se med prikazom na slikovnem zaslonu ta posnetek tudi shranjuje v pomnilnik. Če ne želite, da se posnetek shrani v pomnilnik, pritisnite levi gumb puščice 4.

# <span id="page-19-1"></span>Snemanje kratkih video posnetkov

Kako narediti kratek video posnetek:

- 1 Uokvirite predmet, ki ga želite posneti.
- 2 Pritisnite in spustite gumb za video  $\pm$  in začnite snemati. Na slikovnem zaslonu boste opazili zapis REC. Glasovni signali ne bodo posneti.

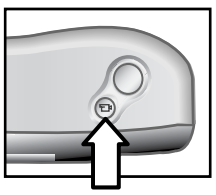

3 Če želite prekiniti snemanje, ponovno pritisnite gumb 口.

Ko ste prekinili snemanje, se na slikovnem zaslonu ohrani zadnji kratki video posnetek. Če se niste odločili, da boste ta posnetek izbrisali, se bo medtem shranil v pomnilnik.

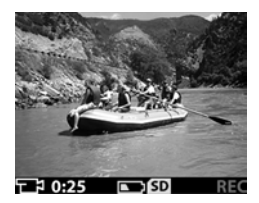

Med snemanjem lučka iskalnika

utripa rdeče, obenem pa sveti rdeče tudi lučka video snemanja in samosprožilca. Na slikovnem zaslonu lahko vidite čas, ki vam je preostal za snemanje. Ko samosprožilec doseže vrednost nič, fotoaparat samodejno prekine snemanje.

OPOMBA Če želite za 10 sekund odložiti snemanje, enostavno enkrat pritisnite gumb samosprožilec in  $z$ um  $\Diamond$ / $\circ$ zin s tem vklopite samosprožilec preden pritisnete gumb  $\pm$ .

Četudi je najdaljši čas, ki ga imate na razpolago za snemanje kratkih video posnetkov 30 sekund, lahko povečate število teh posnetkov tako, da uporabite pomnilniško kartico. Datoteke z video posnetki so lahko zelo velike in na pomnilniški kartici zasedejo veliko prostora.

# <span id="page-21-0"></span>Uporaba načina dela Preview (pregledovanje)

Na slikovnem zaslonu si lahko ogledate podobo in prikažete natančnejši pregled podobe, ki jo boste fotografirali. To je še posebej koristno pri fotografiranju iz bližine in v primerih, ko je pomembno, kako boste uokvirili želeni predmet.

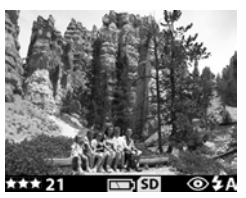

Kako fotografirati z uporabo slikovnega zaslona:

- 1 Pritisnite gumb zaslon |□| in vključite način dela Preview (pregledovanje).
- 2 Na slikovnem zaslonu uokvirite želeni predmet in pritisnite sprožilec.

Poleg fotografiranja in snemanja kratkih video posnetkov, lahko v načinu dela Preview (pregledovanje) povečate želeno podobo, prilagodite nastavitve bliskalice, določite število dodatnih fotografij ali povečate kakovost posnetkov.

OPOMBA Z uporabo slikovnega zaslona boste porabili veliko energije v bateriji.

# <span id="page-21-1"></span>Uporaba samosprožilca

Kako uporabljati samosprožilec:

- 1 Postavite fotoaparat na stojalo ali na stabilno površino.
- 2 Pritisnite gumb  $\Box$  in vklopite način dela Preview (pregledovanje), nato uokvirite želeni predmet v iskalu ali na slikovnem zaslonu.
- 3 Enkrat pritisnite gumb (5)/Ex. Na slikovnem zaslonu se prikaže ikona samosprožilca.
- OPOMBA Nastavitve, ki ste jih vklopili z gumbom  $\zeta$ / napredujejo od nastavitev samosprožilca do, 2 kratnega digitalnega zuma, 4-kratnega digitalnega zuma vse dokler se ne gumb izklopi.
- 4 Pritisnite sprožilec in ga spustite. Preden fotoaparat naredi posnetek, lučka video snemanja in samosprožilca ter lučka iskala deset sekund utripata.

# <span id="page-22-0"></span>Uporaba digitalnega zuma

Kako uporabiti digitalni zum:

- 1 Pritisnite gumb in s tem vklopite način dela Preview (pregledovanje) in na slikovnem zaslonu uokvirite sliko, ki jo želite posneti.
- 2 Pritisnite gumb  $\ddot{\circ}$ )/ $\Box$  dvakrat in s tem vklopite 2kratni digitalni zum, ali pa ga pritisnite trikrat in s tem vklopite 4-kratni digitalni zum, ki zagotavlja bolj podroben učinek »zumanja«. Na slikovnem zaslonu se prikaže nova nastavitev.

Če želite preklicati uporabo digitalnega zuma, zapustite način dela Preview (pregledovanje).

OPOMBA Med snemanjem kratkih video posnetkov digitalnega zuma ne morete uporabljati.

# <span id="page-23-0"></span>Uporaba bliskalice

Ko je fotoaparat vklopljen, je bliskalica samodejno nastavljena na Auto Flash. Če spremenite nastavitve bliskalice, bodo te nastavitve v fotoaparatu veljale, vse dokler jih ponovno ne spremenite oziroma ne izklopite fotoaparata. Z gumbom bliskalica \$ se lahko premikate skozi nastavitve bliskalice v tem vrstnem redu.

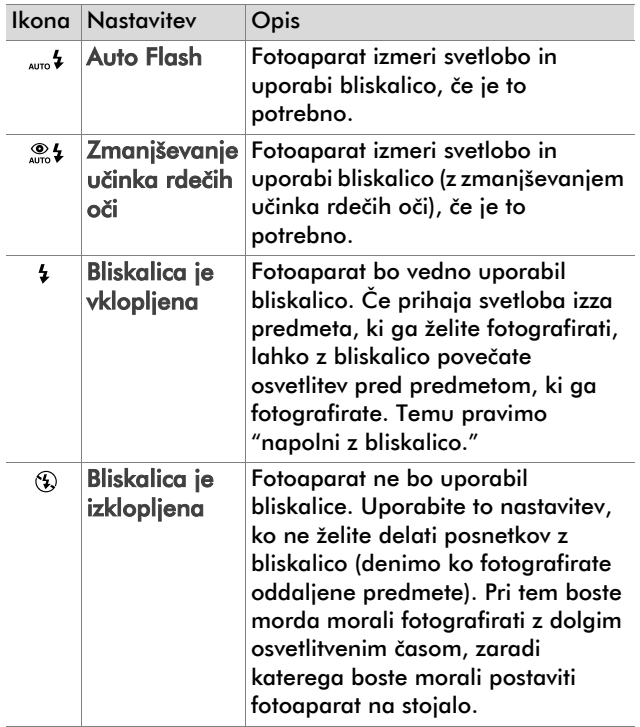

# <span id="page-24-0"></span>Spreminjanje kakovosti slik

V fotoaparatu so tri nastavitve za kakovost slik: Dobra, Boljša in Najboljša. Izbrano nastavitev za kakovost slik kakor tudi število fotografij, ki jih lahko posnamete, lahko preberete na slikovnem zaslonu.

Tukaj nastavite kakovost in število slik, ki jih lahko shranite v pomnilnik fotoaparata ali na pomnilniško kartico. Slike višje kakovosti zasedejo več prostora v pomnilniku. V spodnji tabeli lahko preberete, približno koliko slik lahko posnamete ob izbrani nastavitvi na podlagi notranjega pomnilnika oziroma pomnilniške kartice s 16 MB in ko je digitalni zum izklopljen.

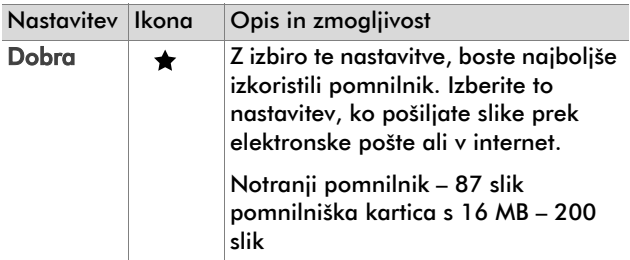

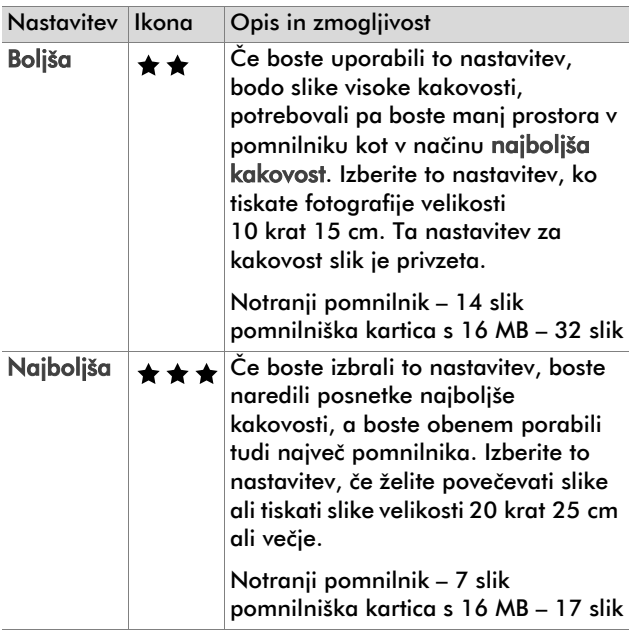

Če želite spremeniti kakovost slike:

Pritiskajte gumb za nastavitev kakovosti  $\bigstar$  vse dokler se na slikovnem zaslonu ne prikaže želena nastavitev. Nastavitve za kakovost se prikazujejo v tem vrstnem redu dobra nato boljša in nazadnje najboljša.

### <span id="page-26-0"></span>Način dela Playback in glavni meni 3

## <span id="page-26-1"></span>Kako delati v načinu dela Playback (ponovno pregledovanje)

Ko ste naredili nekaj posnetkov in jih shranili v fotoaparat, jih lahko ponovno pregledujete v načinu dela Playback (ponovno pregledovanje posnetkov). Pregledujete lahko tudi kratke video posnetke.

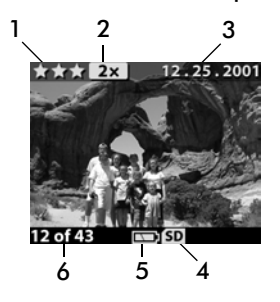

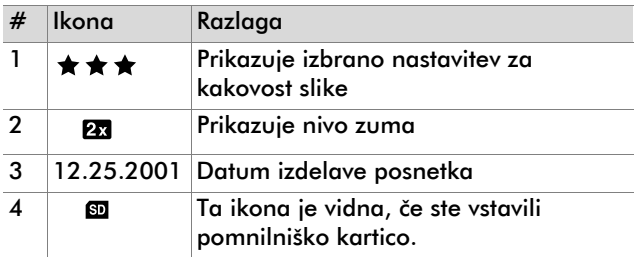

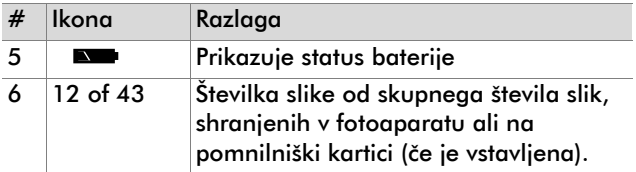

## <span id="page-27-0"></span>Pregledovanje slik

Kako pregledovati slike, shranjene v pomnilniku fotoaparata:

- 1 Pritisnite gumb OK ali pa z gumbi 4 b vklopite način dela Playback (ponovno pregledovanje).
- 2 Z gumbi  $\triangleleft$  a se pomikajte med slikami. Če želite vključiti samodejno pregledovanje, pritisnite in zadržite gumb  $\blacklozenge$ .
- OPOMBA Da bi med pregledovanjem slik prihranili energijo v bateriji, fotoaparat prek napajalnega kabla HP vključite v električno omrežje. Če želite izvedeti več, poglejte v [Dodatek A: Baterije in](#page-68-2)  [dodatki na strani 67](#page-68-2).

Če v fotoaparatu ali na pomnilniški kartici nimate shranjenih slik, se na slikovnem zaslonu prikaže napis No images. Če se želite vrniti v način dela Preview (pregledovanje slik), pritisnite gumb  $\Box$ .

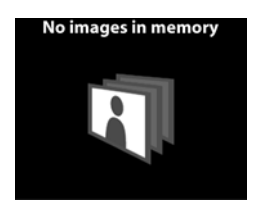

## <span id="page-28-0"></span>Pregledovanje kratkih video posnetkov

Kratke video posnetke pregledujete tako kot pregledujete slike v fotoaparatu. Med pregledovanjem kratkega video posnetka, se v spodnjem desnem kotu na slikovnem zaslonu prikaže ikona video posnetka in statusni trak. Prikazovanje kratkih video posnetkov se začne odvijati samodejno. Med pregledovanjem kratkih video posnetkov:

- Pritisnite gumb  $\blacktriangleright$  in se pomaknite na naslednji posnetek.
- Če se želite vrniti na začetek video posnetkov ali na predhodni posnetek, pritisnite gumb .

# <span id="page-29-0"></span>Razumevanje glavnega menija

V načinu dela Playback (ponovno pregledovanje slik), v meniju Main slike lahko zasukate, brišete ali povečujete. V meniju lahko tudi pregledujete sličice posnetkov in spreminjate nastavitve v fotoaparatu. Če želite pregledati

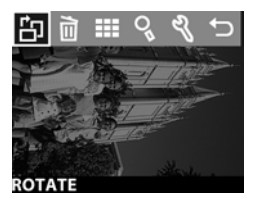

meni Main dvakrat (ali le enkrat, če delate v načinu dela Playback (ponovno pregledovanje slik)) pritisnite gumb OK. Z gumboma (+ ) se pomikajte med izbori v meniju.

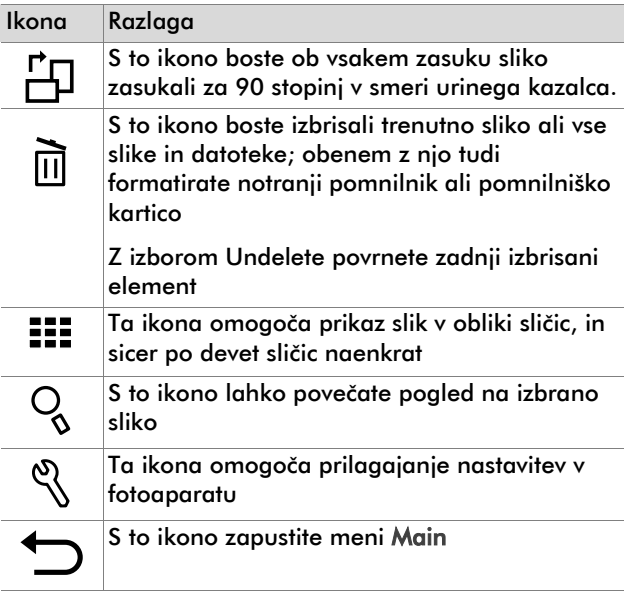

## <span id="page-30-0"></span>Zasukanje slik

Izbor Rotate  $\approx$  v meniju Main omogoča postopno sukanje slike na slikovnem zaslonu, in sicer jo naenkrat zasukate za 90 stopinj v smeri urinega kazalca. Zasukanje slike je trajno. Če želite zasukati sliko, pritisnite gumb OK in nato izberite ROTATE.

Če boste ponovno pritisnili gumb boste zasukali sliko še za 90 stopinj.

OPOMBA Sukate lahko le statične slike, ne pa kratkih video posnetkov.

### <span id="page-30-1"></span>Brisanje slik

Izbor Delete in v meniju Main omogoča brisanje izbrane slike ali vseh slik.

 $Z$  gumbi  $\triangleleft \triangleright$  se pomaknite na želeni element. Označite sliko in pritisnite OK. Če boste uporabili ikono m boste lahko izbirali med temi izbori:

- This Image Omogoča brisanje izbrane slike.
- All Images ali All Images on Card Omogoča brisanje vseh slik v notranjem pomnilniku ali na pomnilniški kartici (če je ta vstavljena).
- **Format Memory ali Format Card Omogoča brisanje** vseh slik in datotek v notranjem pomnilniku ali na

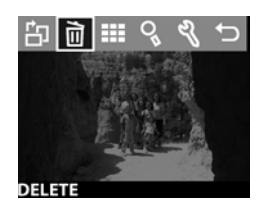

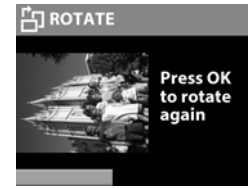

pomnilniški kartici (če je vstavljena) in formatiranje bodisi notranjega pomnilnika bodisi pomnilniške kartice.

- Undelete Ta izbor se prikaže, če ste pred tem izbrisali kako sliko ali video posnetek. Ta izbor omogoča obnovitev nazadnje izbrisanega posnetka. Izbor Undelete je na voljo, vse dokler ne posnamete nove slike ali kratkega video posnetka ali na novo ne izbrišete nekega posnetka ali dokler ne izklopite fotoaparata oziroma ga ne priključite v računalnik.
- Exit S tem izborom boste zapustili meni Delete.

### <span id="page-31-0"></span>Pregledovanje sličic

Izbor View Thumbnails ::: v meniju Main omogoča pregledovanje sličic na slikovnem zaslonu, in sicer po največ devet sličic naenkrat.

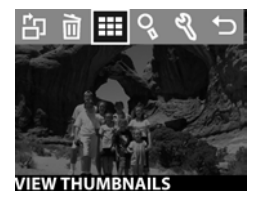

Med sličicami se pomikate z gumboma  $\triangleleft$ . Če želite pogledati povečano sliko, jo izberite, nato pa pritisnite gumb OK (s pritiskom na gumb OK lahko ta izbor tudi zapustite). Če se želite pomakniti na naslednjo stran s sličicami, uporabite gumba  $\blacktriangleleft \blacktriangleright$ .

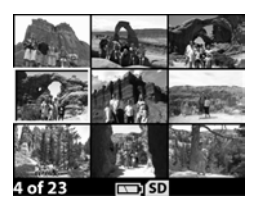

## <span id="page-32-0"></span>Povečevanje slik

Izbor Maanify  $\mathcal Q$  v meniju Main omogoča povečavo slik na slikovnem zaslonu.

Izberite sliko, ki jo želite povečati in pritisnite gumb  $OK$ . Na slikovnem zaslonu se med povečevanjem slike prikaže statusni trak.

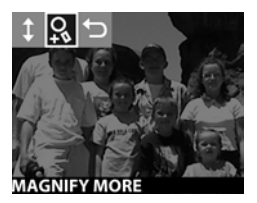

 $Z$  gumbi  $\blacklozenge$  se lahko pomikate po povečani sliki. Če želite pregledati meni Magnify, pritisnite gumb OK, V meniju lahko izberete spremembo smeri pomikanja, spremenite povečavo ali ta meni zapustite.

OPOMBA Povečujete lahko le statične slike, ne pa kratkih video posnetkov.

### <span id="page-32-1"></span>Uporaba menija Setup

Izbor Setup v meniju Main omogoča oblikovanje posebnih izborov v fotoaparatu.

Skozi meni Setup & se pomikajte  $z$  gumbi  $\triangleleft \triangleright$ , nato pritisnite gumb OK in s tem določite svoj izbor.

#### <span id="page-32-2"></span>Date & Time (Datum in čas)

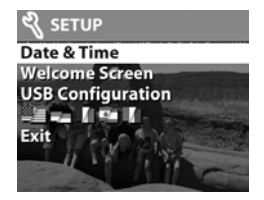

Tukaj določite trenuten datum in čas v fotoaparatu. Če želite več informacij o tem, kako nastaviti datum in čas, poglejte v [Poglavje 1: Prvi koraki na strani 7](#page-8-1).

### <span id="page-33-0"></span>Zaslon s pozdravom (Welcome screen)

Tukaj lahko nastavite sliko, ki se bo pojavila vsakič, ko boste vklopili fotoaparat. Uporabite lahko katerokoli sliko, ki je v fotoaparatu, tudi logotip HP, ki je sicer privzeta slika na zaslonu s pozdravom.

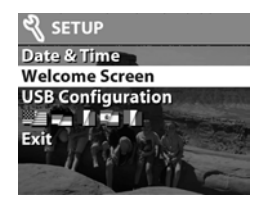

Kako nastaviti zaslon s pozdravom Welcome Screen:

- 1 Pritisnite gumb OK ali pa z gumbi (+ vklopite način dela Playback (ponovno pregledovanje slik).
- 2 Poiščite želeno sliko in se pomaknite v meni Setup.
- 3 Izberite Welcome Screen in pritisnite gumb OK. Izberite This Image in ponovno pritisnite gumb OK.

### <span id="page-33-1"></span>Konfiguracija USB

Tukaj določimo, kako bo računalnik prepoznal fotoaparat, ko ga z njim povežete. Če želite spremeniti nastavitve povezovanja:

- 1 V meniju Setup izberite USB Configuration.
- 2 Z gumbi  $\triangle$  izberite eno od teh možnosti in pritisnite OK.
	- Digital Camera računalnik prepozna fotoaparat kot digitalni fotoaparat (standard

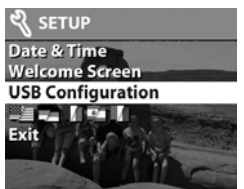

Picture Transfer Protocol (PTP)). V fotoaparatu je to privzeta nastavitev.

• Disk Drive - računalnik prepozna fotoaparat kot diskovni pogon (Mass Storage Device Class (MSDC)). Uporabite to nastavitev, če želite nalagati ali imeti v skupni rabi datoteke v računalniku Macintosh ali ko jih želite naložiti v operacijski sistem Windows in če v računalniku ni nameščena programska oprema HP Photo & Imaging.

#### <span id="page-34-0"></span>Prenašanje slik na pomnilniško kartico

Ta izbor omogoča prenos slik iz fotoaparatovega notranjega pomnilnika na pomnilniško kartico. Pojavi se le, če ste vstavili pomnilniško kartico in če je v notranjem pomnilniku shranjena vsaj ena slika.

Če na pomnilniško kartico lahko shranite vse slike iz notranjega pomnilnika, vas fotoaparat pozove, da prenesete vse slike. Če na pomnilniški kartici zmanjkuje prostora, lahko nanjo prenesete le toliko slik, kolikor jih kartica lahko sprejme.

Če izberete Yes in s tem potrdite prenos slik, se na slikovnem zaslonu prikaže statusni trak, ki prikazuje stanje prenosa. Slike, ki ste jih pred tem shranili v notranji pomnilnik, se bodo tam izbrisale, ko jih boste prenesli na pomnilniško kartico.

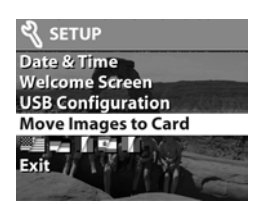

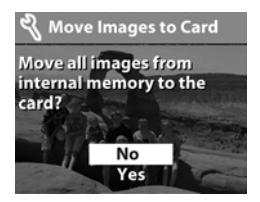

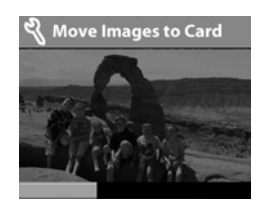

OPOMBA Ko ste vstavili pomnilniško kartico, lahko pregledujete le slike na kartici. Če želite pregledovati slike v notranjem pomnilniku, morate najprej odstraniti pomnilniško kartico.

#### <span id="page-35-0"></span>Jezik

Tukaj nastavite jezik menija in besedila na slikovnem zaslonu. Če želite izvedeti več o tem, kako nastaviti jezik v fotoaparatu, poglejte v [Poglavje 1: Prvi koraki na](#page-8-1)  [strani 7](#page-8-1).

#### <span id="page-35-1"></span>Izhod

Tukaj zapustite meni Setup in se vrnete v način dela Playback (ponovno pregledovanje).
#### Razumevanje funkcije hp instant share 4

V tem fotoaparatu imate na voljo presenetljivo funkcijo, po imenu HP Instant Share. S to funkcijo lahko v fotoaparatu izberete slike, ki jih boste samodejno obdelovali pozneje, in sicer ko boste fotoaparat povezali z računalnikom ali z določenimi tiskalniki HP.

Izberete denimo lahko slike, ki jih želite natisniti. Ko pozneje povežete fotoaparat s tiskalnikom, bo tiskalnik samodejno natisnil v fotoaparatu izbrane fotografije.

Med drugim lahko v fotoaparatu določite slike, za katere želite, da jih samodejno obdela HP-jeva storitev e-pošte. Ko fotoaparat priključite na računalnik, se bodo izbrane fotografije po e-pošti poslale na naslove družinskih članov, prijateljev oziroma na naslove, ki jih boste izbrali. Podrobnosti o tej HP-jevi storitvi najdete v tem poglavju.

Ko na fotoaparatu pritisnete gumb Skupna raba  $G$ , se na zaslonu prikažejo fotografije, ki ste jih nazadnje posneli ali pregledovali, obenem pa se prikažejo izbrani elektronski naslovi in tiskalniki, v katere ste poslali fotografije v izpis. Z gumbi  $\triangleleft\ \triangleright$  se lahko premikate med slikami in si ogledate izbrane naslove, na katere bi morda želeli poslati še druge fotografije v fotoaparatu.

Z gumbom Ø vklopite meni Share OK. V spodnji razpredelnici najdete informacije o meniju Share.

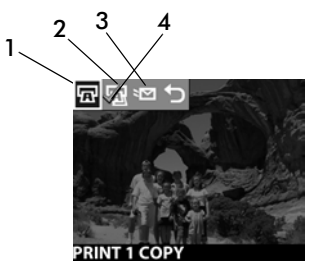

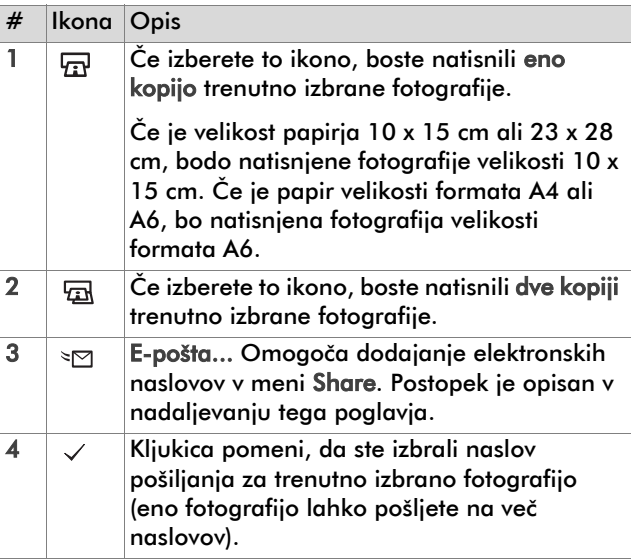

## Uporaba menija hp instant share za tiskanje fotografij

- 1 Vklopite fotoaparat, nato pritisnite gumb  $\mathcal{D}$ .
- 2 Z gumboma  $\triangle$  premaknete na sliko, ki jo želite natisniti. Kratkih video posnetkov ne morete natisniti.
- 3 Pritisnite gumb OK in vklopite meni Share, nato se z gumboma premaknite na želeno možnost tiskanja.
- 4 Pritisnite gumb OK, nakar se poleg izbrane možnosti tiskanja pojavi znak  $\checkmark$ .
- 5 Z gumboma  $\leftrightarrow$  se premaknite na druge slike in ponovite koraka 3 in 4 in tako določite možnosti tiskanja za posamezno fotografijo.
- 6 Ko označite vse fotografije, ki jih želite natisniti, pritisnite gumb  $\mathcal{D}$ .
- 7 Ko boste naslednjič priključili fotoaparat na računalnik ali ustrezen tiskalnik, se bodo izbrane fotografije samodeino natisnile. V poglaviu Poglavie 5: [Prenašanje, tiskanje in prikazovanje slik na strani 43](#page-44-0)  poiščite informacije o povezovanju fotoaparata z računalnikom ali tiskalnikom.
- OPOMBA Z menijem Share shranite možnosti tiskanja v standardno datoteko formata Digital Print Order Format (DPOF).

### Uporaba storitev e-pošte v meniju hp instant share

Pošiljanje fotografij prek e-pošte z uporabo funkcije HP Instant Share sestoji iz treh korakov:

- 1 Dodajanje elektronskih naslovov v meni Share v fotoaparatu (ob hkratni uporabi fotoaparata in računalnika).
- 2 Določanje fotografij, ki jih želite poslati po e-pošti (v meniju Share v fotoaparatu).
- 3 Povezovanje fotoaparata z računalnikom, da bi poslali izbrane fotografije.

#### Dodajanje, spreminjanje in brisanje elektronskih naslovov

- OPOMBA Da bi lahko izvedli ta postopek potrebujete internet.
- 1 Vklopite fotoaparat, pritisnite gumb Share  $\infty$ . označite E-mail...  $\infty$  in pritisnite OK.
- 2 Povežite fotoaparat z računalnikom (prek kabla USB ali priklopne enote HP Camera Dock, ki jo lahko kupite posebej).
- 3 V računalniku kliknite Retrieve from Camera.
- 4 Na zaslonu, imenovanem Modify Share Menu, preverite, ali se je nad gumbom Add… izpisal napis Photo E-mail, nato kliknite gumb Add....
- 5 Če delate v računalniku Macintosh preidite na 7. korak. Če delate v sistemu Windows pa vas bo program pozval, da se vključite v HP-jev program Passport. Program HP Passport omogoča rabo brezplačne HP-jeve storitve elektronske pošte in drugih storitev, ki bodo morda v prihodnosti na voljo. Ob prvi uporabi tega zaslona se boste morali prijaviti kot novi uporabnik. Če to želite, sledite navodilom na zaslonu.
- 6 Ko ste se prijavili kot novi uporabnik, se prijavite še v program HP Passport, nato pa se bo prikazal zaslon Photo E-mail Setup. Tukaj lahko vnesete elektronski naslov in določite, kako naj se prikaže v fotoaparatovem meniju Share. Vnesete lahko tudi zadevo sporočila in samo besedilo, ki ga želite poslati na določen elektronski naslov. Ko ste določili obliko, kliknite Next. V potrditvenem zaslonu, ki se prikaže, kliknite Finish.
- 7 Pravkar dodan elektronski-naslov bi se zdaj moral prikazati na zaslonu v meniju Modify Share Menu (v delu, kjer je meni Current Share Menu). Če želite dodajati nove elektronske naslove v fotoaparatov meni Share, ponovite postopke, opisane v 4., 5. in 6. koraku. Pri tem se vam ne bo potrebno ponovno prijaviti v program HP Passport.
- 8 Ko ste dodali želene nove elektronske naslove, kliknite Save to Camera in tako dodajte nove naslove v fotoaparatov meni Share. Ko računalnik potrdi, da so novi naslovi shranjeni v fotoaparat, izključite fotoaparat iz računalnika in pritisnite gumb  $\mathcal{D}$ , da bi si v meniju Share ogledali nove elektronske naslove.

9 Zdaj lahko začnete določati fotografije, ki jih želite poslati prek e-pošte. V naslednjem odstavku si preberite, kako boste to storili.

#### Izbiranje fotografij, ki jih želite poslati po e-pošti

- 1 Vklopite fotoaparat in pritisnite gumb  $\mathcal{D}$ .
- 2 Z gumboma  $\triangleleft$  > se pomaknite na fotografijo, ki jo želite poslati prek e-pošte. Kratkih video posnetkov ne morete pošiljati prek e-pošte.
- 3 Pritisnite gumb OK in s tem vklopite meni Share, nato pa se z gumboma  $\triangleleft$  pomaknite na želeni naslov.
- 4 Pritisnite gumb OK in s tem izberite elektronski naslov. Pri tem se ob izbranem naslovu prikaže kljukica. (Izbrano fotografijo lahko pošljete na več elektronskih naslovov oziroma ji lahko določite več možnosti izpisov.)
- 5 Z gumboma  $\leftrightarrow$  se pomaknite na druge fotografije, ponovite postopke, opisane v 3. in 4. koraku in tako za vsako fotografijo posebej izberite elektronske naslove.
- 6 Ko določite vse fotografije, ki jih želite poslati prek e-pošte, pritisnite gumb  $\mathcal{G}_1$ .
- 7 Ko boste fotoaparat naslednjič povezali z računalnikom, se bodo fotografije prenesle v računalnik. Tiste, ki ste jih označili za pošiljanje prek e-pošte pa se bodo poslale na izbrane elektronske naslove.

Način pošiljanja elektronske pošte v računalnikih, v katerih se izvaja sistem Windows in v računalnikih Macintosh je različen.

#### **Windows**

Fotografij ne morete nikomur neposredno pošiljati. Namesto tega na elektronski naslov, ki ste ga določili v meniju Share, pošljete sporočilo. Sporočilo vsebuje sličice tistih fotografij, ki ste jih želeli poslati na določen elektronski naslov in pa povezavo na spletno stran, na kateri si prejemnik e-pošte te fotografije lahko ogleda. Prejemnik lahko na tej spletni strani sestavi odgovor na vaše sporočilo, obenem pa prejete fotografije lahko tudi natisne. Na ta način si lahko vsi (ne glede na to, katere vrste elektronske pošte, kdo uporablja) brez težav ogledajo poslane fotografije in se s tem izognejo težavam pri odpiranju pripetih elektronskih datotek.

#### **Macintosh**

Fotografije lahko prejemnikom pošiljate neposredno prek privzetega programa elektronske pošte v računalniku.

#### <span id="page-44-0"></span>Prenašanje, tiskanje in prikazovanje slik 5

Ko ste posneli fotografije, jih lahko prenesete iz fotoaparata v računalnik, neposredno natisnete s tiskalnikom oziroma jih prikažete na televizijskem zaslonu (ob uporabi priklopne enote HP Camera Dock).

# Prenos slik v računalnik

- OPOMBA Za prenos slik v računalnik lahko uporabite tudi priklopno postajo HP Camera Dock. Če želite izvedeti več o prenosu slik iz fotoaparata v računalnik, poglejte v [Dodatek B: Priklopna enota HP](#page-72-0)  [Camera dock na strani 71.](#page-72-0)
- 
- OPOMBA Če delate v računalniku Macintosh, preklopite fotoaparat na uporabo diskovnega pogona Disk Drive v meniju USB Configuration, ki ga izberete v meniju Setup.
- 1 Ob nakupu fotoaparata ste dobili tudi poseben USB kabel, ki omogoča povezavo fotoaparata z računalnikom. V računalnik priključite širši del tega kabla.
- 2 Dvignite pokrov ležišča pomnilniške kartice na stranskem delu fotoaparata in priključite manjši del kabla USB v konektor USB v fotoaparatu.
- 3 Vklopite fotoaparat. V računalniku se bo zagnala programska oprema HP Image Unload. Obenem se bodo slike samodejno prenesle v računalnik. Če ste v fotoaparatovem meniju Share predhodno izbrali slike, ki ste jih želeli natisniti ali poslati prek elektronske pošte, se bodo ta opravila začela izvajati takoj, ko boste slike prenesli v računalnik.
- 4 Ko se na računalnikovem zaslonu za prenos podatkov prikaže napis Finished, pomeni, da ste uspešno prenesli slike v računalnik in da se bodo začela izvajati opravila iz menija Share. Zdaj lahko prekinete povezavo med fotoaparatom in računalnikom.
- OPOMBA Če želite prenesti slike iz fotoaparat v računalnik, v katerem ni nameščena programska oprema HP Photo & Imaging, preklopite fotoaparat na uporabo diskovnega pogona Disk Drive v meniju USB Configuration, ki ga izberete v meniju Setup. S tem omogočite, da se fotoaparat v računalniku prikaže v obliki dodatnega diskovnega pogona.

# Tiskanje slik

OPOMBA Za tiskanje slik lahko uporabite tudi priklopno postajo HP Camera Dock. Poglejte v [Dodatek B:](#page-72-0)  [Priklopna enota HP Camera dock na strani 71](#page-72-0).

Za tiskanje slik, ki ste jih prenesli v računalnik, lahko uporabite programsko opremo HP Photo & Imaging, ki ste jo dobili ob nakupu fotoaparata.

Slike pa lahko natisnete tudi neposredno iz fotoaparata, in sicer s katerim koli tiskalnikom HP DeskJet ali Photosmart, ki ima USB vmesnik. Natisnete lahko slike, ki ste jih izbrali v fotoaparatovem meniju Share oziroma vse slike iz fotoaparata.

- 1 Ob nakupu fotoaparata ste dobili poseben USB kabel, s katerim lahko povežete fotoaparat neposredno s tiskalnikom.
- 2 Priključite četverokotni konec kabla USB v tiskalnik.
- 3 Dvignite pokrov ležišča pomnilniške kartice na stranskem delu fotoaparata in priključite manjši konec kabla USB v konektor USB v fotoaparatu.

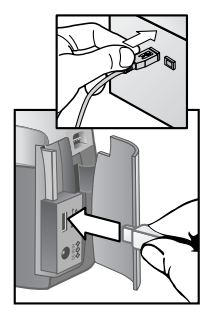

4 V meniju Print Setup prilagodite nastavitve in dokončajte tiskanje.

#### Prikazovanje slik na televizijskem zaslonu

Slike, ki ste jih posneli s fotoaparatom, si v obliki prikazovanja diapozitivov lahko zelo enostavno ogledate na televizijskem zaslonu.

OPOMBA Če si žečite ogledate posnetke v obliki prikazovanja diapozitivov na televizijskem zaslonu, potrebujete priklopno enoto HP Camera Dock (ki jo lahko kupite posebej). See [Dodatek B: Priklopna](#page-72-0)  [enota HP Camera dock na strani 71](#page-72-0).

#### Pregledovanje slik v obliki prikazovanja diapozitivov

Ko fotoaparat prek priklopne enote HP Camera Dock povežete s televizijo, ste pripravljeni za začetek prikazovanja slik.

1 Vklopite fotoaparat. Na priklopni enoti mora zasvetiti qumb 尚. Pritisnite qumb 尚 in s tem prikažite meni Slideshow. Izbori v meniju so predstavljeni v spodnji preglednici.

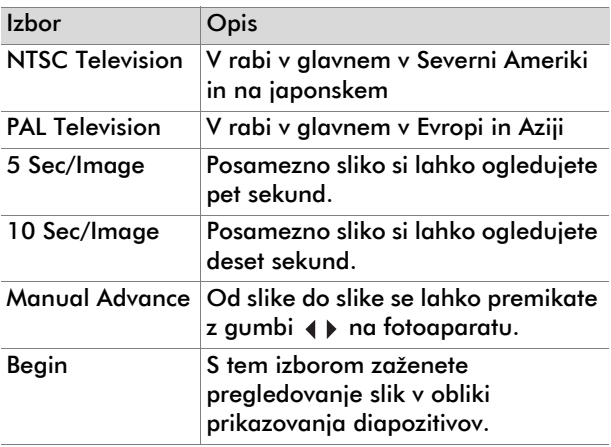

2 Za premikanje med izbori v meniju Slideshow označite izbor in pritisnite gumb OK. Vsakič ko pritisnete gumb , se pomaknete na naslednji izbor. Vsi izbori, razen izbora Begin se shranijo v fotoaparat in postanejo privzete nastavitve, vse dokler jih ne spremenite.

- 3 Če želite zagnati pregledovanje slik v obliki prikazovanja diapozitivov, izberite Begin. V tem trenutku se izklopi slikovni zaslon na fotoaparatu, obenem pa se na televizijskem zaslonu začnejo prikazovati slike. Pregledovanje slik v obliki prikazovanja diapozitivov se začne s sliko, ki ste jo nazadnje posneli ali pregledali in se nato po vrsti nadaljuje. Pri zadnjem posnetku se prikazovanje vrne na začetek niza in začne s ponovnim prikazovanjem. Prikaz kratkih video posnetkov se vedno odvije do konca, ne glede na čas, ki ste ga nastavili v meniju Slideshow.
- 4 Če želite zapustiti pregledovanje slik v obliki prikazovanja diapozitivov, pritisnite gumb @ na priklopni enoti ali izklopite fotoaparat.

Med pregledovanjem slik v obliki prikazovanja diapozitivov se lahko s pritiskanjem na gumba premaknete naprej oziroma nazaj. Če pritisnete in zadržite ta gumba, boste omogočili samodejno ponovitev pregledovanja slik v obliki prikazovanja diapozitivov, podobnega tistemu v načinu dela Playback (ponovno pregledovanje).

OPOMBA Med pregledovanjem slik v obliki prikazovanja diapozitivov imate na voljo meni Main in meni Share. Med pregledovanjem slik v obliki prikazovanja diapozitivov lahko slike zasukate, brišete, jih pregledujete v obliki sličic, povečujete, označujete za skupno rabo itn.

48 hp photosmart 320 uporabiški priročnik

#### Odpravljanje težav in podpora 6

## Težave in rešitve

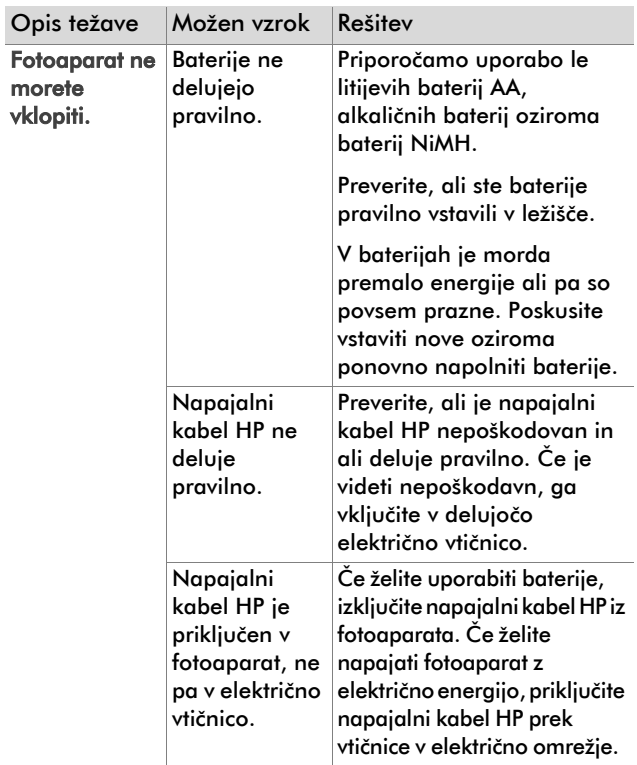

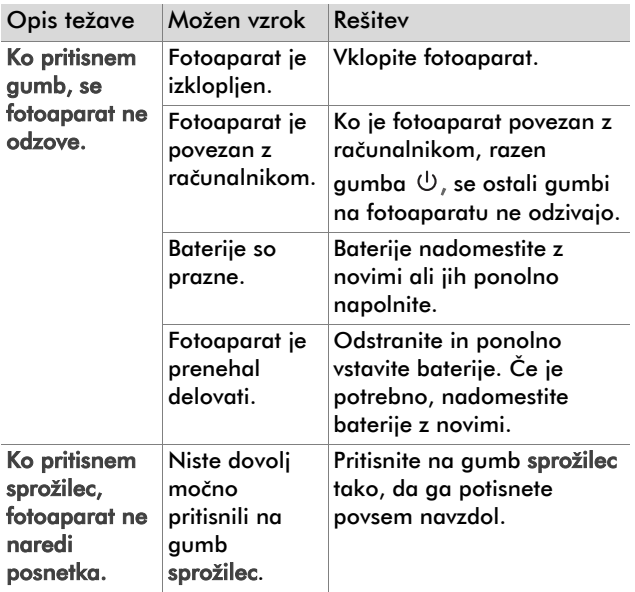

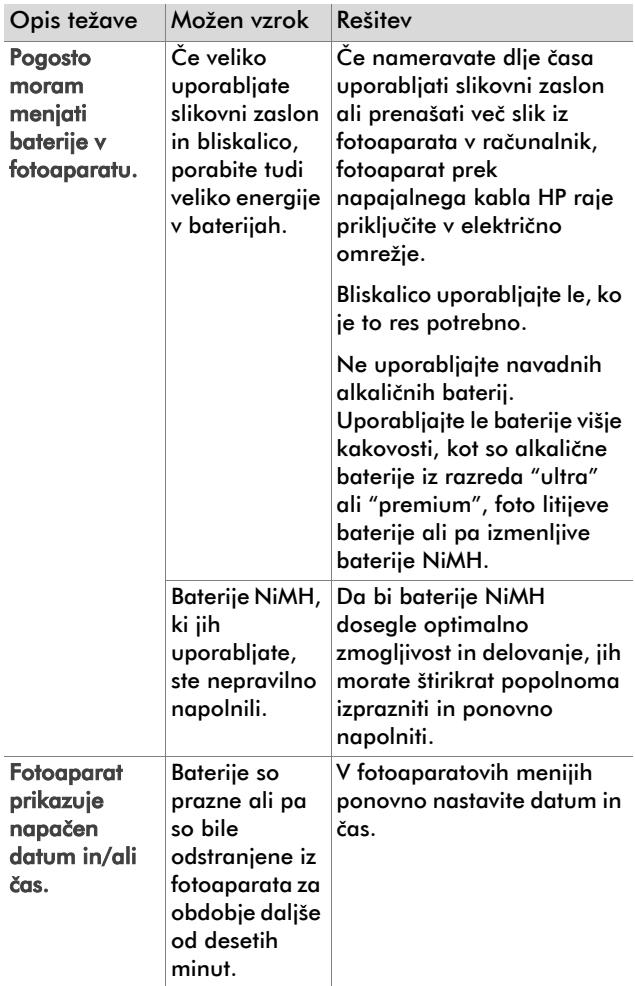

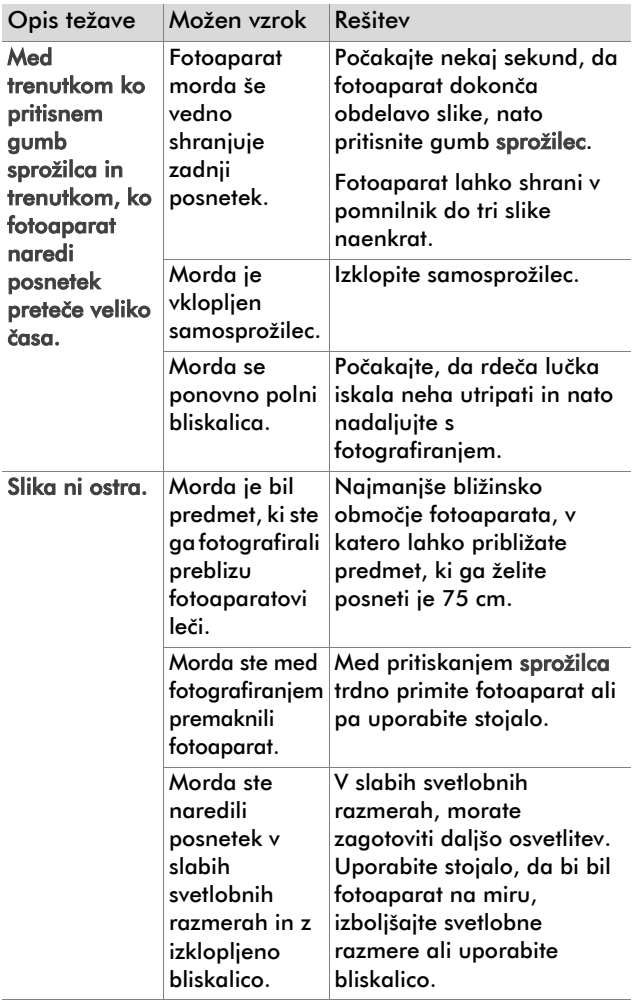

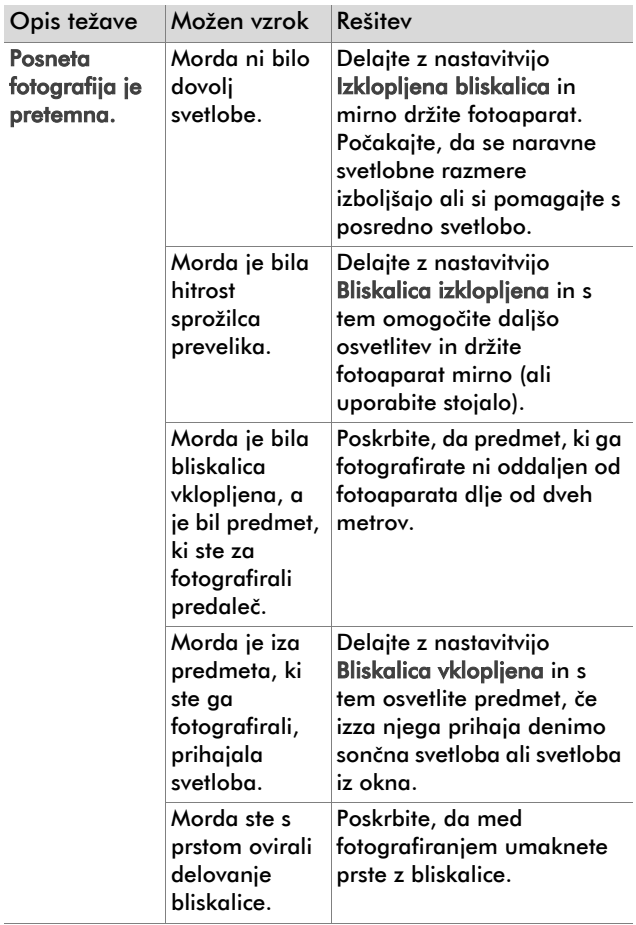

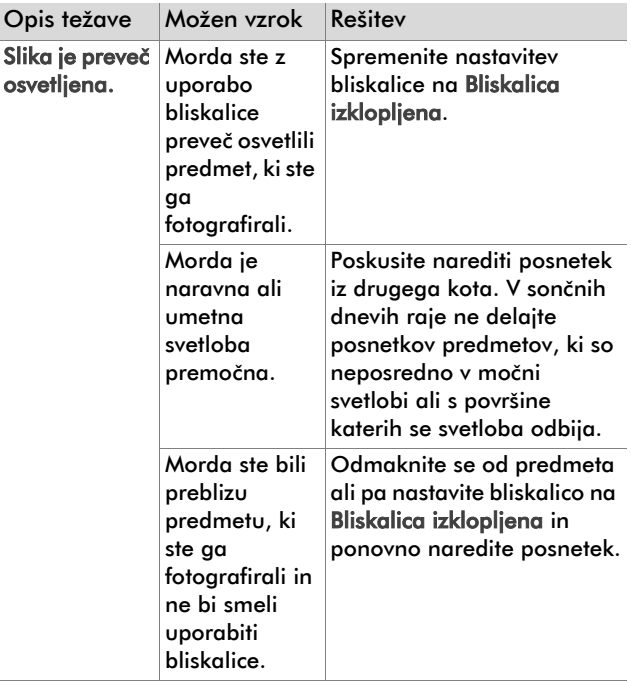

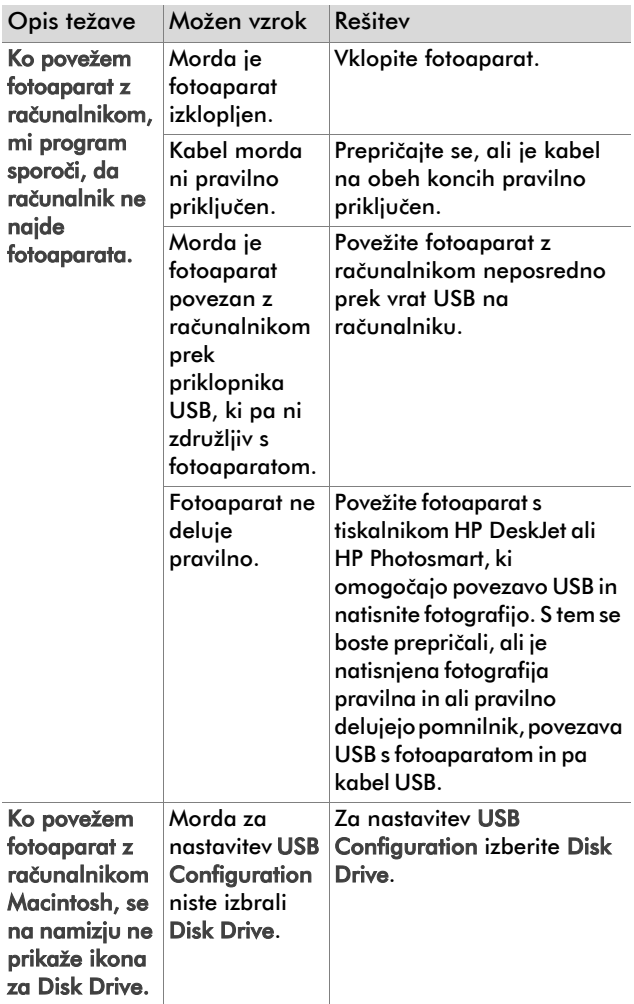

6-Odpravljanje težav in podpora 55

# Sporočila o napakah

Sporočila o napakah se lahko izpišejo na fotoaparatovem slikovnem zaslonu ali na računalnikovem zaslonu.

#### Sporočila o napakah v fotoaparatu

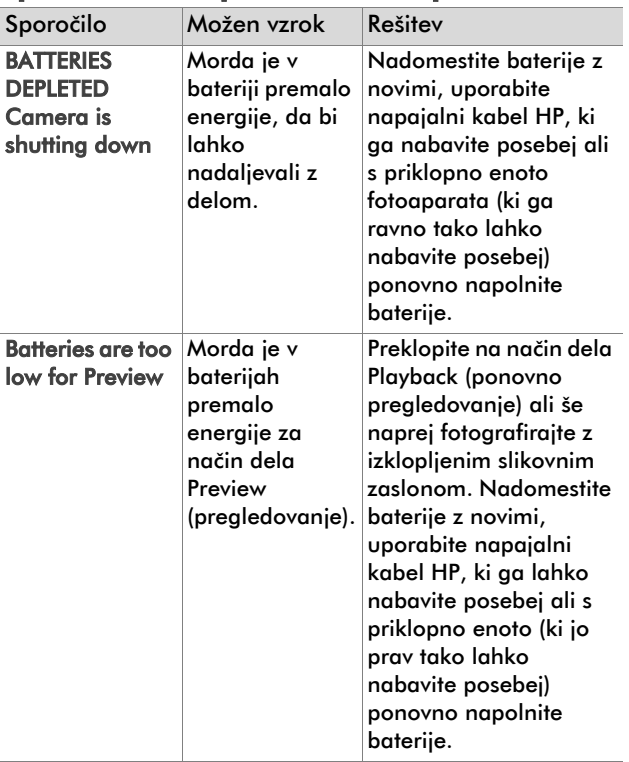

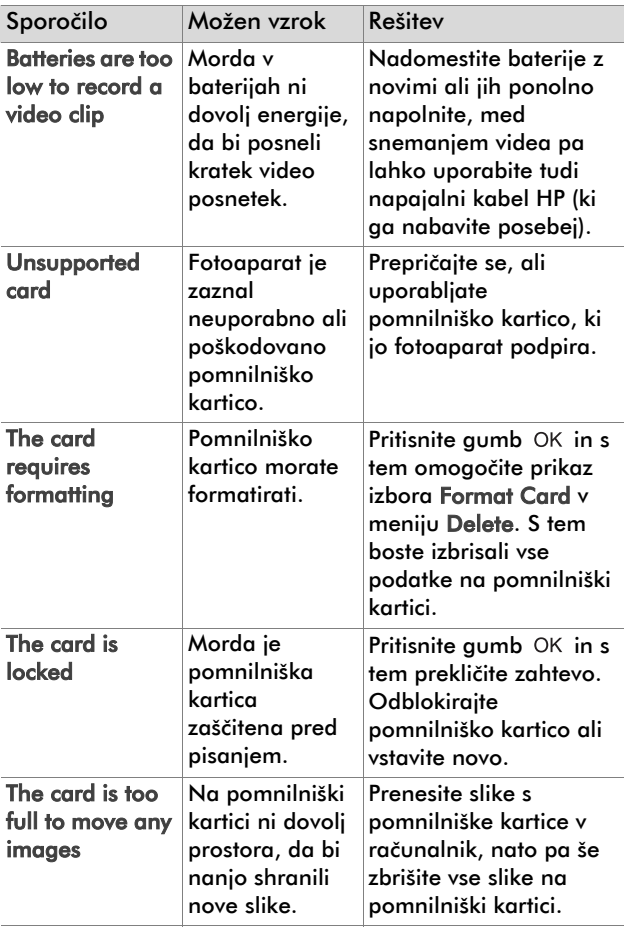

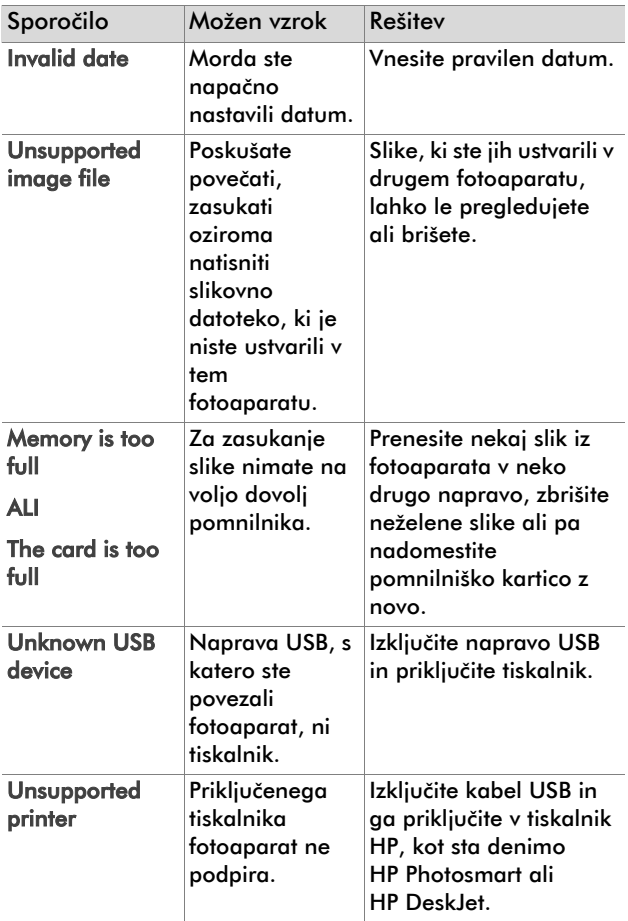

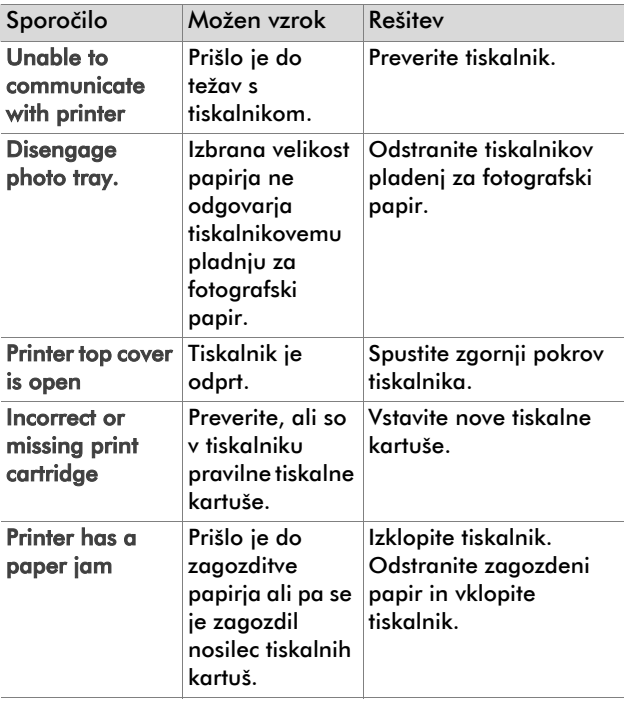

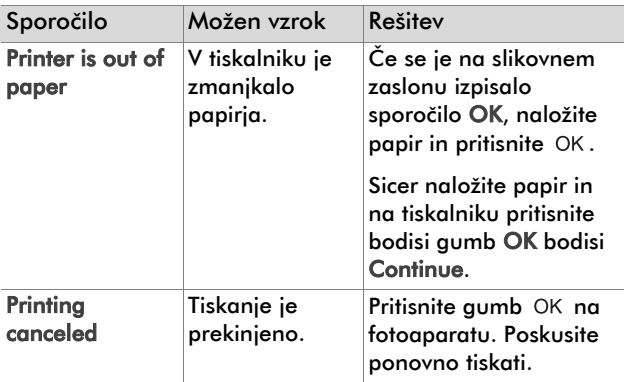

OPOMBA Če se na zaslonu pojavi trištevilčna šifra napake, izklopite fotoaparat. Če se šifra ponovno pojavi na zaslonu, ko fotoaparat spet vklopite, si trištevilčno šifro zapišite in pokličite center za podporo uporabnikov.

#### Sporočila o napakah v računalniku

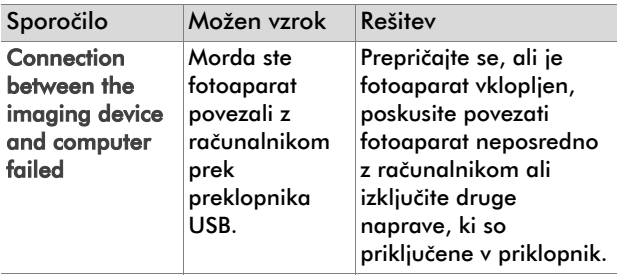

# Kako poiskati pomoč

#### Kako poiskati pomoč v internetu

#### Podpora za proizvode HP

Obiščite spletno mesto www.hp.com/cposupport/loc/ regional.html, izberite jezik, v okno »quick find« vtipkajte ime modela fotoaparata in poiščite informacije o nastavitvah in uporabi fotoaparata, nalaganju gonilnikov, rešitvah za odpravljanje težav, naročanju in garanciji.

#### Spletno mesto HP photosmart

Na spletnem mestuwww.hp.com/photosmart boste našli namige za bolj učinkovito in domiselno rabo fotoaparata. Tu boste našli tudi nadgradnje fotoaparatovih gonilnikov in programske opreme.

#### Spletno mesto HP za osebe s posebnimi potrebami

Obiščite spletno mesto www.hp.com/hpinfo/community/ accessibility/prodserv/ če sodite med osebe s posebnimi potrebami in potrebujete pomoč.

#### Kako vzpostavite stik s podporo uporabnikov HP

Poleg spletne strani, lahko pomoč in servis za fotoaparat poiščete tudi prek telefona oziroma elektronske pošte. Cene, dostopnost in ure nudenja pomoči so predmet sprememb brez vnaprejšnjega obvestila.

#### Kako vam hp lahko pomaga?

Na HP-jevi neposredni liniji lahko dobite pomoč pri odpravljanju težav z zaganjanjem, namestitvijo, konfiguracijo in delovanjem. Za odpravljanje težav s strojno ali programsko opremo, katerih proizvajalec ni HP, se obrnite za pomoč na pripadajoče proizvajalce.

#### Preden pokličete

Preverite namige za odpravljanje težav.

Preden pokličete, imejte pri sebi te podatke:

- serijsko številko (najdete jo na spodnjem delu fotoaparata)
- $\bullet$  ime proizvoda
- $\bullet$  datum nakupa

## Kako do podpore

Podatki v tem dokumentu in ustrezni pogoji HP-jeve telefonske pomoči so predmet sprememb brez vnaprejšnje najave. Najnovejše informacije in pogoje lahko preverite na spletnem naslovu www.hp.com/ cposupport/loc/regional.html.

Z vprašanji se lahko obrnete na območnega dobavitelja ali neposredno na HP, in sicer na telefonsko številko, ki je navedena v tem dokumentu.

### Hewlett-Packardova omejena garancijska izjava

Trajanje omejene garancije za fotoaparat HP Photosmart 320 je leto dni.

- Hewlett-Packard (HP) končnemu uporabniku jamči, da bodo HP-jevi izdelki: strojna oprema, pripomočki, programska oprema in dodatki brez napak v materialu in izdelavi v specifičnem garancijskem obdobju, navedenem zgoraj, ki se začne na dan nakupa izdelka. Če v garancijskem obdobju HP prejme obvestilo o napaki v kateremkoli kosu opreme, ki jo krije HP-jeva garancija, bo HP izdelek popravil ali ga zamenjal, kar mu bo bolje ustrezalo. HP lahko izdelke zamenja z novimi izdelki ali z že rabljenimi, ki so po zmogljivosti vsaj enakovredni izdelkom, ki jih zamenjuje.
- $\bullet$  HP jamči, da se bodo v specifičnem garancijskem obdobju, ki se začne na dan nakupa izdelka, programski ukazi v HP-jevi programski opremi izvajali kljub napakam v materialu in izdelavi, če bo končni uporabnik programsko opremo pravilno namestil in uporabljal. Če v garancijskem obdobju HP prejme obvestilo o taki napaki, bo HP zamenjal programsko opremo, ki zaradi takih napak ne izvaja programskih ukazov.
- $\bullet$  HP ne jamči, da bodo HP-jevi izdelki delovali brez prekinitev ali napak. Če HP okvarjenega izdelka, ki ga krije HP-jeva omejena garancija, ni sposoben popraviti ali zamenjati v razumnem času, je kupcu dolžan povrniti sredstva v višini nakupne cene izdelka po povračilu okvarjenega izdelka.
- $\bullet$  HP-jevi izdelki morda vsebujejo popravljene dele, ki so po delovanju enakovredni novim ali so predmet slučajne uporabe.
- $\bullet$  HP-jeva omejena garancija ne pokriva poškodb, ki izhajajo iz (a) nepravilnega ali neustreznega vzdrževanja ali kalibracije, (b) uporabe programske opreme, vmesnikov, delov ali dodatkov, ki jih ni dobavil HP, (c) nepooblaščenih sprememb ali nepravilne rabe, (d) uporabe zunaj specifikacij izdelka ali

(e) neustrezne priprave delovnega mesta ali njegovega vzdrževanja.

- **HP NE DAJE NOBENE DRUGE GARANCIJE ALI POGOJEV,** PISNIH ALI USTNIH, DO MEJA, KI JIH DOLOČA ZAKON DRŽAVE, KAMOR SODIJO IZRECNE ALI POSREDNE GARANCIJE ALI POGOJI PRODAJE, ZADOVOLJIVE KAKOVOSTI IN USTREZNOSTI DOLOČENEMU NAMENU. V določenih zakonodajah se določene omejitve ali izjave o trajanju posrednih garancij morda ne nanašajo na kupca. Ta garancijska izjava daje kupcu določene pravne pravice. Kupec ima morda zagotovljene tudi druge pravice, ki se spreminjajo od države do države, od province do province, na splošno pa so v vsaki državi sveta drugačne.
- z HP-jeva omejena garancija velja v vseh državah, kjer HP-jeve izdelke distribuira HP ali ima organizirano pooblaščeno podporo. Nivo servisa, ki ga vključuje omejena garancija se lahko spreminja glede na lokalne standarde. HP ne bo spreminjal oblike, opreme ali funkcije izdelka, da bi ga lahko uporabljali v državi, za katero ni bil predviden iz zakonskih ali tehničnih vzrokov.
- **ODŠKODNINE, KI JIH PREDVIDEVA GARANCIJSKA IZJAVA** SO KUPČEVE EDINE IN IZKLJUČNE ODŠKODNINE, V OKVIRIH, KI JIH DOVOLJUJE DRŽAVNI ZAKON. HP IN NEODVISNI DOBAVITELJI NISO V NOBENEM PRIMERU, RAZEN V PRIMERIH, NAVEDENIH V GARANCIJSKI IZJAVI, ODGOVORNI ZA POSREDNO, NEPOSREDNO ALI POSLEDIČNO ŠKODO, NE GLEDE NA TO, ALI IZVIRA IZ POGODBE, KRIVICE ALI KAKRŠNE KOLI DRUGE PRAVNE TEORIJE, KI GOVORI O TAKI ŠKODI. TO IZJAVO OMEJUJEJO DRŽAVNI ZAKONI. V določenih zakonodajah se določene omejitve ali izjave o neposredni ali posledični škodi morda ne nanašajo na kupca.
- **POGOJI V TEJ GARANCIJSKI IZJAVI DO ZAKONSKO** DOLOČENE MERE NE IZKLJUČUJEJO, OMEJUJEJO, SPREMINJAJO ALI RAZŠIRJAJO ZAGOTOVLJENIH STATUTARNIH PRAVIC, KI SE NANAŠAJO NA PRODAJO HP-JEVIH IZDELKOV KUPCEM.

### Tehnični podatki

Če želite izvedeti več o tehničnih podatkih, poglejte v datoteko regulatory\_supplement.htm na CD-ju, ki ste ga dobili ob nakupu fotoaparata.

# Dodatek A: Baterije in dodatki

# Kako ravnati z baterijami

Ko iz fotoaparata odstranite baterije, se podatki o datumu in času v fotoaparatu prikazujejo še kakih deset minut. Če v naslednjih desetih minutah v fotoaparat ne vstavite baterij, bo fotoaparat prikazoval datum in čas, ko se je štetje enega in drugega ustavilo. Fotoaparat vas bo morda pozneje pozval k nastavitvi trenutnega datuma in časa.

OPOMBA Če fotoaparata ne nameravate uporabljati dlje časa (več kot mesec dni), priporočamo, da iz njega odstranite baterije.

Na zaslonu se prikazujejo ti nivoji porabe energije v baterijah.

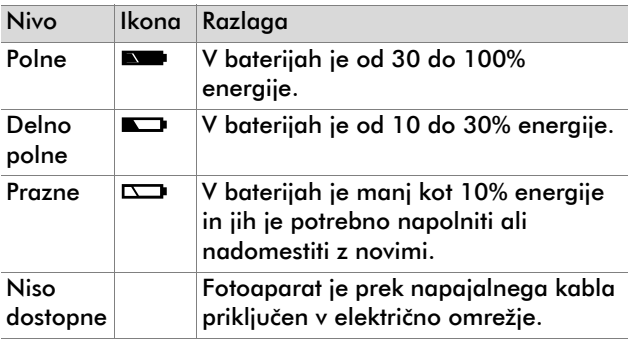

V fotoaparatu so štiri baterije AA. Baterije, ki jih lahko uporabljate, so: alkalične baterije, litijeve (foto) baterije in baterije NiMH. Najboljšo kakovost fotografij boste dosegli z litijevimi (foto) baterijami ali baterijami NiMH.

## Kako podaljšati življenjsko dobo baterij

- Med prenašanjem slik v računalnik, tiskanjem fotografij in povezovanje s televizijskim sprejemnikom priključite fotoaparat prek napajalnega kabla v električno omrežje ali uporabite priklopno enoto HP Camera Dock.
- Ko ne fotografirate, izklopite fotoaparat.
- Namesto nastavitve Bliskalica vklopljena ali Zmanjševanje učinka rdečih oči uporabite raje nastavitev Samodejna uporaba bliskalice.

## Baterije, ki jih lahko ponovno napolnite

Baterije NiMH lahko ponolno napolnite s polnilcem za baterije ali s priklopno enoto HP Camera Dock (oba dodatka lahko kupite posebej). Baterije, ki jih lahko ponovno napolnite, lahko uporabite medtem, ko jih polnite s polnilcem za baterije ali medtem ko se polnijo v fotoaparatu, ki je priključen na priklopno enoto ali prek napajalnega kabla v električno omrežje. Oba dodatka lahko kupite posebej.

OPOMBA Baterije, ki jih lahko ponovno napolnite imajo daljšo življenjsko dobo, če jih pred ponovnim polnjenjem povsem izpraznite.

## Kako varčevati z energijo

Če 60 sekund ne pritisnete gumbov na fotoaparatu, se zaslon po tem času izklopi zaradi varčevanja z energijo v baterijah. Če gumbov ne pritisnete pet minut, se fotoaparat samodejno izklopi (razen če tiska ali je priključen v računalnik).

OPOMBA Če je fotoaparat prek napajalnega kabla priključen v električno omrežje, se varčevanje z energijo prične po desetih minutah.

# Kako in kje kupovati dodatke

Dodatke k fotoaparatu hp photosmart 320 lahko nabavite pri lokalnem dobavitelju ali v internetu na spletnem naslovu www.hpshopping.com. Spodaj navajamo nekaj dodatkov k digitalnemu fotoaparatu HP Photosmart 320:

- OPOMBA Hewlett Packard podpira le napajalne kable HP in druge dodatke, ki jih je odobrilo podjetje Hewlett Packard.
- Napajalni kabel HP

Severna Amerika - C8875A št. 001 Izven Severne Amerike - C8875A št. 002

- Priklopna enota HP Photosmart 8881 Camera Dock
- Pomnilniška kartica Secure digital (SD) (uporabite lahko kartico z največ 128 MB)
- Paket z dodatno opremo za digitalni fotoaparat HP (Y1789). Paket vsebuje:
	- Torbo za fotoaparat
	- Baterije NiMH, ki jih lahko ponovno napolnite

Dodatek A: Baterije in dodatki 69

- Polnilec za baterije
- z Paket z dodatno opremo za digitalni fotoaparat HP (C8884A). Paket vsebuje:
	- Torbo za fotoaparat
	- Baterije NiMH, ki jih lahko ponovno napolnite
	- Polnilec za baterije
	- Pomnilniško kartico SD z 32 MB
	- Stojalo za fotoaparat
# Dodatek B: Priklopna enota HP Camera dock

- OPOMBA Priklopna enota HP Camera Dock ne deluje brez napajalnega kabla. Priporočamo uporabo ZGOLJ HP-jevih napajalnih kablov in drugih kablov, ki ste jih dobili pri nakupu priklopne enote.
- 1 Sledite navodilom za namestitev, ki ste jih dobili pri nakupu priklopne enote HP Camera Dock. Navodila vsebujejo informacije o nameščanju fotoaparatovega nastavka za priklopno enoto na priklopno enoto, vstavljanje baterij, ki jih lahko ponovno napolnite, v fotoaparat, priključevanje napajalnega kabla in povezovanje priklopne enote z računalnikom, tiskalnikom in/ali s televizijskim sprejemnikom.
- 2 Preden fotoaparat namestite na priklopno enoto, se prepričajte, ali je fotoaparat pravilno nameščen in ali ste iz njega odstranili vse priključene kable.
- <span id="page-72-1"></span>3 Postavite fotoaparat na priklopno enoto tako, da njen zadnji del gleda proti sprednjemu delu priklopne enote.

<span id="page-72-0"></span>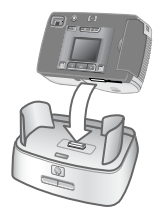

Na zadnjem delu priklopne enote so trije konektorji:

<span id="page-73-2"></span> – tu priključite televizijski sprejemnik

F<sub>EV</sub> – tu priključite tiskalnike HP USB DeskJet in Photosmart

 $\Box$  – tu priključite računalnik

Konektorja za priključitev računalnika in tiskalnika pokriva drsni pokrov, ki preprečuje, da bi ju uporabili hkrati (priklopna enota ne deluje kot priklopnik USB).

Na zgornjem sprednjem delu priklopne enote je lučka, ki kaže status baterij. Če lučka utripa, pomeni, da se baterije polnijo.

Na sprednjem delu priklopne enote sta dva gumba, ki svetita in kažeta, da je fotoaparat priključen na ustrezno napravo.

 $\overline{\text{cm}}$  – S pritiskom tega gumba vklopite povezavo fotoaparata z računalnikom ali tiskalnikom, odvisno pač od tega, na katero od teh naprav je priključena priklopna enota.

 $\overline{\omega}$  – S pritiskom tega gumba vklopite povezavo s televizijskim sprejemnikom.

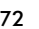

<span id="page-73-4"></span><span id="page-73-3"></span><span id="page-73-0"></span>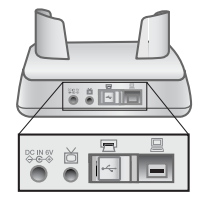

<span id="page-73-1"></span>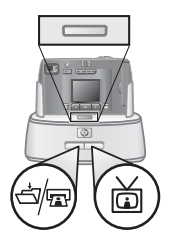

<span id="page-74-0"></span>Spodaj so opisane funkcije gumbov, ki svetijo na priklopni enoti:

<span id="page-74-2"></span>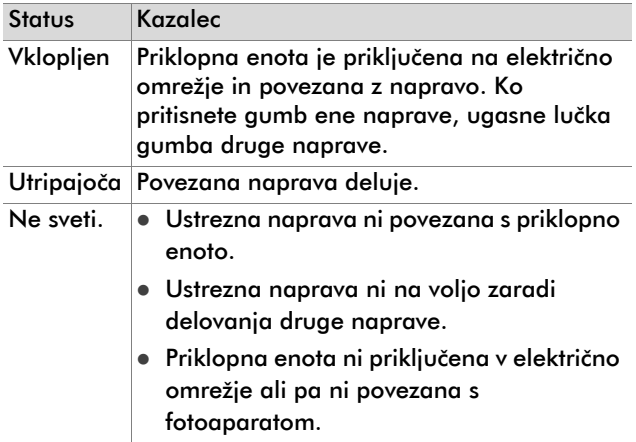

## <span id="page-74-1"></span>Prenašanje slik v računalnik prek priklopne enote

- OPOMBA Če delate v računalniku Macintosh, v meniju USB Configuration preklopite na meni Disk Drive, ki ga najdete v meniju Setup.
- 1 Preverite, ali je priklopna enota priključena na računalnik.
- 2 Postavite fotoaparat na priklopno enoto HP Camera Dock. S tem se bo samodejno vklopila priklopna enota, obenem pa se bo vključil tu zaslon s pozdravom na enoti.
- 3 Na priklopni enoti pritisnite gumb  $\exists$   $\Box$  in s tem sprožite začetek prenosa slik. V računalnik se najprej naloži programska oprema HP Image Unload, nato pa se samodejno začne prenos slik iz fotoaparata v računalnik. Če ste v fotoaparatu, v meniju Share predhodno določili slike, ki ste jih želeli natisniti ali poslati prek elektronske pošte, se bodo ta opravila izvedla takoj, ko se konča prenos slik iz fotoaparata v računalnik.
- 4 Ko se konča postopek shranjevanja in skupne rabe slik, fotoaparat spet prikaže zaslon s pozdravom. Fotoaparat zdaj lahko odstranite iz priklopne enote ali pa ga pustite priključenega in še napolnite baterije.

### <span id="page-75-0"></span>Tiskanje fotografij prek priklopne enote

- 1 Prepričajte se, ali je priklopna enota HP Camera Dock priključena na tiskalnik. (Priklopna enota ne more biti hkrati priključena na računalnik in na tiskalnik).
- 2 Namestite fotoaparat na priklopno enoto. Priklopna enota se bo samodejno priklopila, obenem pa se vključi še zaslon s pozdravom.
- **3** Na priklopni enoti pritisnite gum  $\exists$  **F** in začnite tiskati.
- 4 V meniju Print Setup prilagodite nastavitve in dokončajte tiskanje.
- 5 Ko se tiskanje konča, fotoaparat spet prikaže zaslon s pozdravom. Fotoaparat zdaj lahko odstranite iz priklopne enote ali pa ga pustite priključenega in še napolnite baterije.

## <span id="page-76-0"></span>Prikazovanje slik na televizijskem zaslonu prek priklopne enote

- 1 Preverite, ali je priklopna enota priključena na televizijski sprejemnik.
- 2 V dokumentaciji, ki ste jo dobili pri nakupu televizijskega sprejemnika, poiščite informacije o tem, kako nastaviti televizijski sprejemnik za sprejem video signalov iz fotoaparata (namesto prek antene ali kabla).
- 3 Fotoaparat namestite na priklopno enoto. Fotoaparat se bo samodejno vklopil, obenem pa se bo vključilo tudi okno s pozdravom.
- 4 Na priklopni enoti pritisnite gumb  $\mathbb{\breve{a}}$ . Na fotoaparatovem zaslonu se prikaže meni Slideshow.

Nadaljnja navodila najdete v [Poglavje 5: Prenašanje,](#page-44-0)  [tiskanje in prikazovanje slik na strani 43](#page-44-0).

# Dodatek C: Reference

## <span id="page-78-2"></span>Specifikacije

<span id="page-78-3"></span><span id="page-78-1"></span><span id="page-78-0"></span>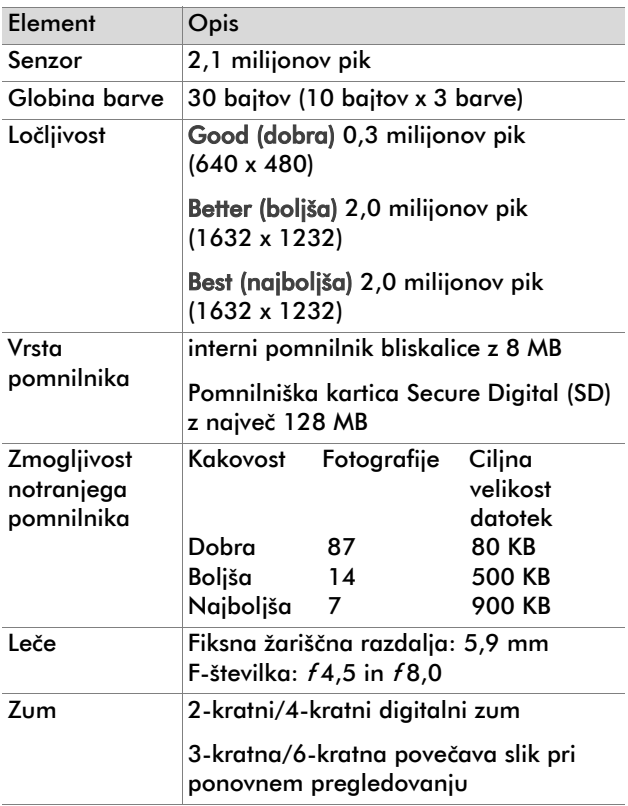

<span id="page-79-5"></span><span id="page-79-4"></span><span id="page-79-3"></span><span id="page-79-2"></span><span id="page-79-1"></span><span id="page-79-0"></span>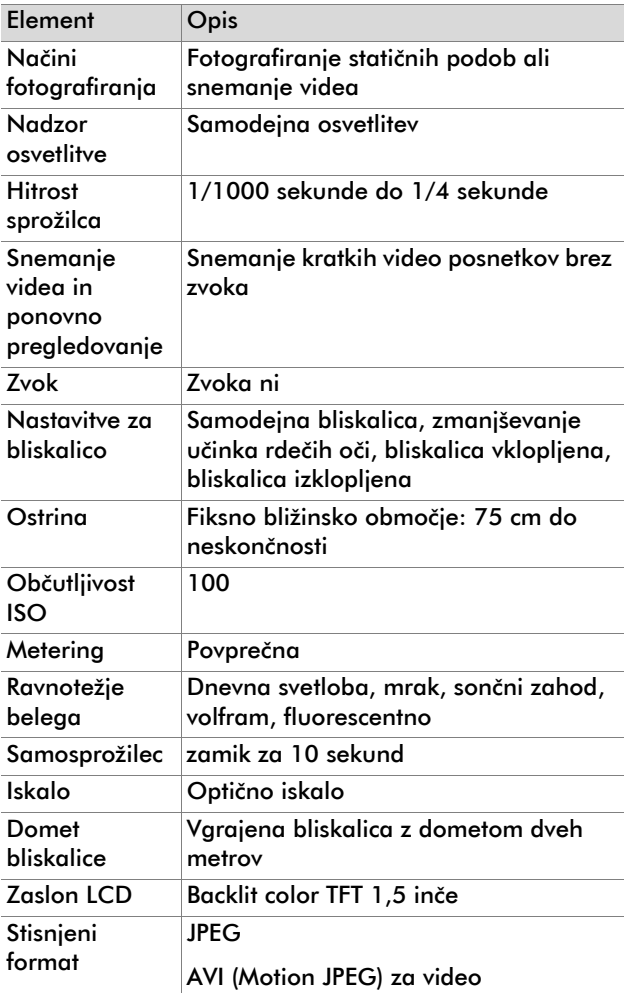

<span id="page-80-4"></span><span id="page-80-3"></span><span id="page-80-2"></span><span id="page-80-1"></span><span id="page-80-0"></span>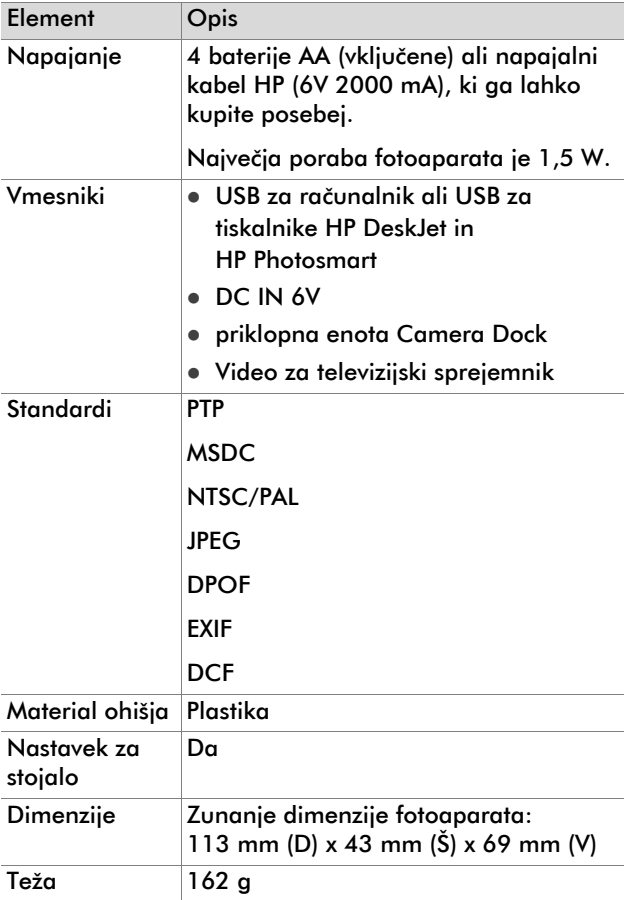

# Stvarno kazalo

#### B

baterije [kazalci nivojev porabe 67](#page-68-0) [kazalci statusa baterije 26](#page-27-0) [odpravljanje težav 49,](#page-50-0) [51,](#page-52-0)  [56](#page-57-0) [podaljševanje življenjske](#page-69-0)  dobe 68 [pokrov, ki omogo](#page-9-0)ča dostop 8 [ponovno polnjenje 68](#page-69-1) [ravnanje 67](#page-68-1) sporoč[ila 56](#page-57-1) [vrste uporabe 68](#page-69-2) [vstavljanje 12](#page-13-0) bliskalica [domet 78](#page-79-0) [uporaba 22](#page-23-0) [vklopiti in izklopiti 22](#page-23-1) bliskavica [gumb 10](#page-11-0) [bližinsko obmo](#page-79-1)čje 78 [blokirana pomnilniška kartica](#page-58-0)  57 [Boljša kakovost slik 24](#page-25-0) brisanje [elektronski naslovi 38](#page-39-0) [slike 28,](#page-29-0) [29](#page-30-0)

#### $\mathsf{C}$

Camera Dock namešč[anje 71](#page-72-0)

#### Č

čas in datum [nastavljanje 14](#page-15-0) [odpravljanje težav 51](#page-52-1)

#### D

datum in čas [nastavljanje 14](#page-15-0) [odpravljanje težav 51](#page-52-1) [datum izdelave posnetka 25](#page-26-0) [digitalni zum 10,](#page-11-1) [21](#page-22-0) [dimenzije fotoaparata 79](#page-80-0) [diode LED](#page-17-0) Poglejte v lučke [diskovni pogon, fotoaparat](#page-34-0)  kot 33 [Dobra kakovost slike 23](#page-24-0) [dodatki za fotoaparat 67](#page-68-2)

#### E

energija varč[evanje 69](#page-70-0) e-pošta [dodajanje, spreminjanje in](#page-39-0)  brisanje naslovov 38 [izbiranje fotografij 40](#page-41-0) [pošiljanje fotografij 36,](#page-37-0) [38](#page-39-1)

#### F

[format stiskanja 78](#page-79-2) [formatiranje pomnilnika 28,](#page-29-1)  [29](#page-30-0) fotografije določ[anje naslovov 36](#page-37-1) [izbiranje za pošiljanje prek](#page-41-0) 

[e-pošte 40](#page-41-0) [pošiljanje prek e-pošte 36,](#page-37-0)  [38](#page-39-1) tiskanie 36, [37](#page-38-0) [fotografije](#page-17-0) Poglejte v podobe [fotografiranje 17](#page-18-0) funkcija HP Instant Share [opis 35](#page-36-0)

#### G

garancija iziava 63 [globina barve 77](#page-78-0) [gumb menija Share 11](#page-12-0) [gumb skupna raba 35](#page-36-1) [gumb V redu 11](#page-12-1) [gumb videa 8](#page-9-1) [gumb za nastavitev kakovosti](#page-11-2)  10 [gumb zaslona 11](#page-12-2)

#### H

[hitrost sprožilca 78](#page-79-3) HP Instant Share [vklapljanje in izklapljanje](#page-37-3)  menija 36 [HP-jev center za pomo](#page-17-1)č [uporabnikom](#page-17-1) Poglejte v pomoč

#### I

iskalo luč[ka 9](#page-10-0) optič[no 9](#page-10-1)

#### K

kakovost [nastavitve 23](#page-24-0)

[spreminjanje slik 23](#page-24-1) [kakovost slik](#page-17-2) Poglejte v kakovost konektorii [priklopna enota 72](#page-73-0) [USB 43,](#page-44-1) [45](#page-46-0) kratki video posnetki najdaljši č[as snemanja 19](#page-20-0) poveč[evanje snemalnega](#page-20-0)  časa 19 [pregledovanje 27](#page-28-0) snemanie 8, [18](#page-19-0) [kupovanje dodatkov 69](#page-70-1)

#### L

loč[ljivost](#page-17-0) Poglejte v kakovost luč[ka video snemanja in](#page-9-2)  samosprožilca 8 lučke [iskalo 9](#page-10-0) [priklopna enota 72,](#page-73-1) [73](#page-74-0) [samosprožilec 8](#page-9-2) [video snemanje 8](#page-9-2)

#### M

Macintosh [e-pošta prek fotoaparata](#page-42-0)  41 namešč[anje programske](#page-17-3)  opreme 16 [odpravljanje težav s](#page-56-0)  povezovanjem 55 [Mass Storage Device Class](#page-34-0)  (MSDC) 33 meni HP Instant Share [vklopiti in izklopiti prikaz](#page-12-0)  menija 11 [meni Setup 31](#page-32-0)

82 Stvarno kazalo

[MSDC \(Mass Storage Device](#page-34-0)  Class) 33

#### N

Stvarno kazalo 83 način dela Playback (ponovno pregledovanje slik) [meni 28](#page-29-2) način dela Playback (ponovno pregledovanje) [uporaba 25](#page-26-1) način dela Playback (ponovno pregledovanje) [preklopi na 11](#page-12-3) način dela Preview (pregledovanje) [uporaba 20](#page-21-0) [vklopite in izklopite 11](#page-12-2) [Najboljša kakovost slik 24](#page-25-1) [Nalaganje slik 43](#page-44-2) namešč[anje programske](#page-16-0)  opreme 15 napajalni [kabel 10](#page-11-3) napajalni kabel [nakupovanje 69](#page-70-1) [odpravljanje težav 49](#page-50-0) napajalni kabel za izmenični tok [priklju](#page-11-3)ček 10 napajanje [gumb 9](#page-10-2) [kabel 69](#page-70-2) [odpravljanje težav 49,](#page-50-0) [51,](#page-52-0)  [56](#page-57-0) [specifikacije 79](#page-80-1) [vklapljanje in izklapljanje](#page-15-1)  14 [napolni z bliksalico 22](#page-23-2)

[nastavek za priklopno enoto](#page-8-0)  7 [nastavek za stojalo 11](#page-12-4) [nastavitev Auto Flash 22](#page-23-3) [nastavitve za jezik 34](#page-35-0) nastavki pašč[ek 10](#page-11-4) [stojalo 11](#page-12-4) [nastavljanje jezika 14](#page-15-2) [navigacija skozi slike 11](#page-12-3) [neostre slike 52](#page-53-0) notranii pomnilnik [brisanje slik 29](#page-30-0) [formatiranje 28,](#page-29-1) [29](#page-30-0) prenašanje slik na [pomnilniško kartico 33](#page-34-1) zmoglijvost 23, [77](#page-78-1)

#### O

obč[utljivost ISO 78](#page-79-4) optič[no iskalo 9](#page-10-1)

#### P

pašč[ek 10,](#page-11-4) [12](#page-13-1) [Picture Transfer Protocol \(PTP\)](#page-33-0)  32 podobe [posnetek iz bližine 21](#page-22-0) [pregledovanje 20](#page-21-0) [pregledovanje shranjenega](#page-26-1)  25 [Poglejte tudi v](#page-17-4) slike [podpora 62](#page-63-0) [spletna mesta 61](#page-62-0) [podpora po telefonu 62](#page-63-0) pokrovi [baterije 8](#page-9-0) [pomnilniška kartica 10](#page-11-5)

[polnilec za baterije 70](#page-71-0) pomnilniška kartica [blokirana 57](#page-58-0) [brisanje slik 29](#page-30-0) [formatiranje 28,](#page-29-1) [29](#page-30-0) [kazalec 25](#page-26-2) [ni podprta 57](#page-58-1) [pokrov 10](#page-11-5) prenašanje slik na/iz [notranjega pomnilnika](#page-34-1)  33 [reža 10](#page-11-6) [vstavljanje 13](#page-14-0) [zaseden prostor 57](#page-58-2) zmoglijvost 23 pomoč [uporabnikom](#page-17-5) Poglejte v pomoč [ponovno polnjenje baterij 68](#page-69-1) poveč[evanje slik 28,](#page-29-3) [31](#page-32-1) pregledovanje [kratki video posnetki 27](#page-28-0) [pregledovanje slik v obliki](#page-47-0)  prikazovanja diapozitivov na televizijskem zaslonu 46 [shranjene podobe 25](#page-26-1) [shranjene slike 26](#page-27-1) slič[ice 28,](#page-29-4) [30](#page-31-0) [slike 18](#page-19-1) [slike na televizijskem](#page-46-1)  zaslonu 45 slike na televizijskem [zaslonu prek priklopne](#page-76-0)  enote 75 [pregledovanje podob](#page-17-6)  Pogleite v pregledovanje

preveč [osvetljena slika 54](#page-55-0) [prikazovanje diapozitivov,](#page-47-0)  pregledovanje 46 priključki [napajalni kabel 10](#page-11-3) priklopna enota konektorii 72 [nastavek 7](#page-8-0) [prenašanje slik v ra](#page-74-1)čunalnik 73 priključevanje v rač[unalnike, tiskalnike](#page-73-2)  in televizijske sprejemnike 72 [tiskanje fotografij 74](#page-75-0) [vklapljanje in izklapljanje](#page-74-2)  73 priklopna enota HP Camera Dock [nakupovanje 69](#page-70-1) [priklopna enota, fotoaparat](#page-17-7)  Pogleite v Priklopna enota za fotoaparat [prilagajanje nastavitev v](#page-29-5)  fotoaparatu 28 programska oprema [bonus 16](#page-17-8) namešč[anje 15](#page-16-0) [programska oprema »bonus«](#page-17-8)  16 [PTP \(Picture Transfer Protocol](#page-33-0)  32

#### R

računalnik [prenašanje slik iz priklopne](#page-73-3)  [enote 72,](#page-73-3) [73](#page-74-1) [prenos slik 43](#page-44-3)

S

samosprožilec [gumb 10](#page-11-1) luč[ka 8](#page-9-2) [uporaba 20](#page-21-1) [zamik 78](#page-79-5) [servis](#page-17-9) Pogleite v pomoč slič[ice, pregledovanje 28,](#page-29-4) [30](#page-31-0) [slika, preve](#page-54-0)č temna 53 slike brisanie 28, [29](#page-30-0) [datum fotografiranja 25](#page-26-0) [izbiranje za samodejno](#page-36-2)  obdelavo 35 [odpravljanje težav 52,](#page-53-0) [53,](#page-54-0)  [54](#page-55-0) poveč[evanje 28,](#page-29-3) [31](#page-32-1) [pregledovanje 18](#page-19-1) pregledovanje na [televizijskem zaslonu](#page-46-1)  45 [pregledovanje shranjenega](#page-27-1)  26 [pregledovanje sli](#page-29-4)čic 28 pregledovanje slik na televizijskem zaslonu [prek priklopne enote 75](#page-76-0) [prenašanje iz priklopne](#page-74-1)  enote v računalnik 73 [prenašanje z notranjega](#page-34-1)  pomnilnika na pomnilniško kartico 33 [prenos v ra](#page-44-3)čunalnik 43 tiskanie 44 [tiskanje s priklopno enoto](#page-75-0)  74 [uporaba takojšnjega](#page-19-1)  pregledovanja 18

[vklopite in izklopite 11](#page-12-2) zasukanie 28, [29](#page-30-1) Pogleite tudi v podobe [snemanje kratkih video](#page-19-0)  posnetkov 18 [specifikacije fotoaparata 77](#page-78-2) [specifikacije le](#page-78-3)č 77 [spletna mesta, kjer poiš](#page-62-0)čete pomoč 61 sporoč[ila o napakah. 56,](#page-57-2) [60](#page-61-0) sporoč[ila, napaka 56](#page-57-2) sporoč[ilo, napaka 60](#page-61-0) sprožilec  [8](#page-9-3) [hitrost 78](#page-79-3) [odpravljanje težav 50,](#page-51-0) [52](#page-53-1) [standardi za fotoaparat 79](#page-80-2)

#### T

tehnič[na pomo](#page-17-9)č Poglejte v pomoč tehnič[ni podatki 65](#page-66-0) televizija [pregledovanje slik 45](#page-46-1) [pregledovanje slik v obliki](#page-47-0)  pregledovanja diapozitivov 46 televizijski sprejemnik [pregledovanje slik prek](#page-76-0)  priklopne enote 75 priključ[evanje priklopne](#page-73-3)  enote na 72 [teža fotoaprata 79](#page-80-3) tiskalniki [odpravljanje težav 58,](#page-59-0) [59](#page-60-0) priključ[evanje priklopne](#page-73-4)  enote na 72 tiskanie

Stvarno kazalo 85

[fotografije 36,](#page-37-2) [37](#page-38-0) [slike 44](#page-45-0) [slike, priklopna enota 74](#page-75-0)

#### U

USB [konektor 43,](#page-44-1) [45](#page-46-0) [konfiguracija 32](#page-33-1) [neznana naprava 58](#page-59-1) [vrata 10](#page-11-7) utripajoče lučke [iskalo 21](#page-22-1) [priklopna enota 72](#page-73-1) rdeč[a 18](#page-19-2) [rde](#page-10-0)če 9 [video snemanje in](#page-22-1)  samosprožilec 21

#### V

varč[evanje z energijo 69](#page-70-0) vklapljanje in izklapljanje [meni HP Instant Share 36](#page-37-3) [napajanje 14](#page-15-1) [priklopna enota 73](#page-74-2) vklopite in izklopite [kratki video posnetki 8](#page-9-1) način dela Preview [\(pregledovanje\) 11](#page-12-2) [slike 11](#page-12-2) vklopiti in izklopiti [bliskalica 22](#page-23-1) [meni HP Instant Share 11](#page-12-0) [vmesniki za fotoaparat 79](#page-80-4) vrata [USB 10](#page-11-7) vstavljanje [baterije 12](#page-13-0) [fotaparat na priklopni enoti](#page-72-1) 

[71](#page-72-1) [pomnilniška kartica 13](#page-14-0)

#### W

Windows [e-pošta prek fotoaparata](#page-42-1)  41 namešč[anje programske](#page-16-1)  opreme 15

#### Z

[zaslon s pozdravom,](#page-33-2)  nastavitve 32 [zasukanje slik 29](#page-30-1) [zasukanje slike 28](#page-29-6) [zmanjševanje u](#page-23-4)činka rdečih oči 22 [zum, digitalni 10,](#page-11-1) [21](#page-22-0)

www.hp.com/photosmart

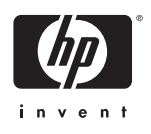